Dell Server Deployment Pack Version 2.1 pour Microsoft System Center Configuration Manager Guide d'utilisation

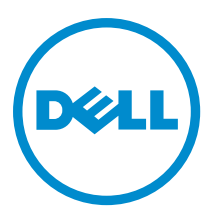

# Remarques, précautions et avertissements

U

REMARQUE : Une REMARQUE indique des informations importantes qui peuvent vous aider à mieux utiliser l'ordinateur.

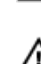

PRÉCAUTION : Une PRÉCAUTION indique un risque de dommage matériel ou de perte de données et vous indique comment éviter le problème.

AVERTISSEMENT : Un AVERTISSEMENT indique un risque d'endommagement du matériel, de blessure corporelle ou de mort.

#### **©** 2013 Dell Inc.

Marques utilisées dans ce document : Dell™, le logo Dell, Dell Boomi™, Dell Precision™ , OptiPlex™, Latitude™, PowerEdge™, PowerVault™, PowerConnect™, OpenManage™, EqualLogic™, Compellent™, KACE™, FlexAddress™, Force10™ et Vostro™ sont des marques de Dell Inc. Intel®, Pentium®, Xeon®, Core® et Celeron® sont des marques déposées d'Intel Corporation aux États-Unis et dans d'autres pays. AMD® est une marque déposée et AMD Opteron™, AMD Phenom™ et AMD Sempron™ sont des marques d'Advanced Micro Devices, Inc. Microsoft®, Windows®, Windows Server®, Internet Explorer®, MS-DOS®, Windows Vista® et Active Directory® sont des marques ou des marques déposées de Microsoft Corporation aux États-Unis et/ou dans d'autres pays. Red Hat® et Red Hat® Enterprise Linux® sont des marques déposées de Red Hat, Inc. aux États-Unis et/ou dans d'autres pays. Novell® et SUSE® sont des marques déposées de Novell Inc. aux États-Unis et dans d'autres pays. Oracle® est une marque déposée d'Oracle Corporation et/ou de ses filiales. Citrix®, Xen®, XenServer® et XenMotion® sont des marques ou des marques déposées de Citrix Systems, Inc. aux États-Unis et/ou dans d'autres pays. VMware®, vMotion®, vCenterv®, vSphere SRM™ et vSphere® sont des marques ou des marques déposées de VMware, Inc. aux États-Unis ou dans d'autres pays. IBM® est une marque déposée d'International Business Machines Corporation.

2013- 05

Rev. A00

# Table des matières

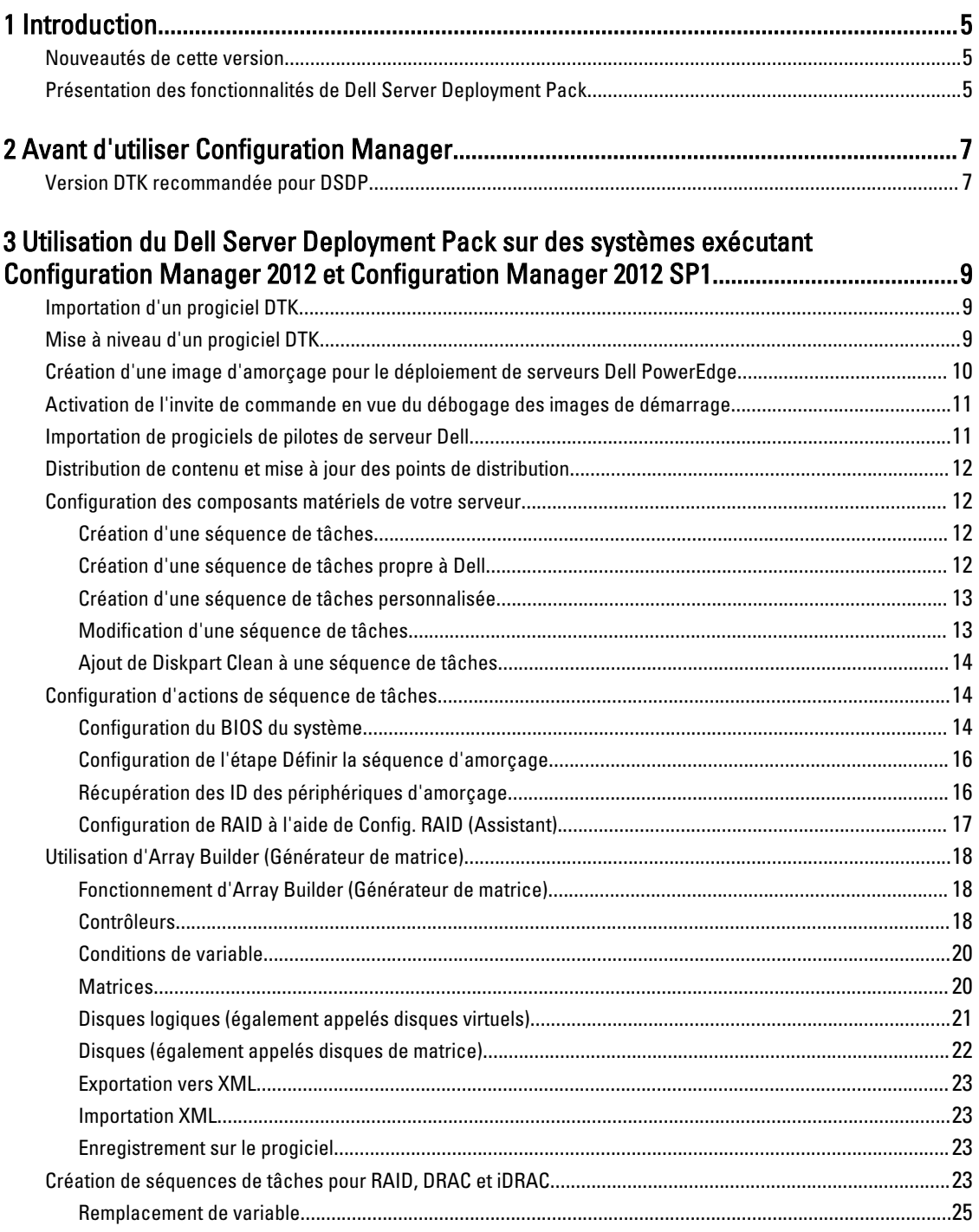

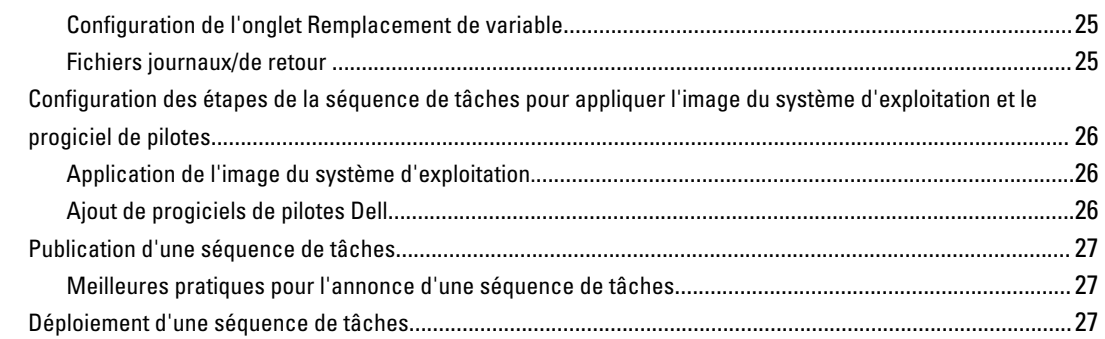

## 4 Utilisation du Dell Server Deployment Pack sur les systèmes exécutant

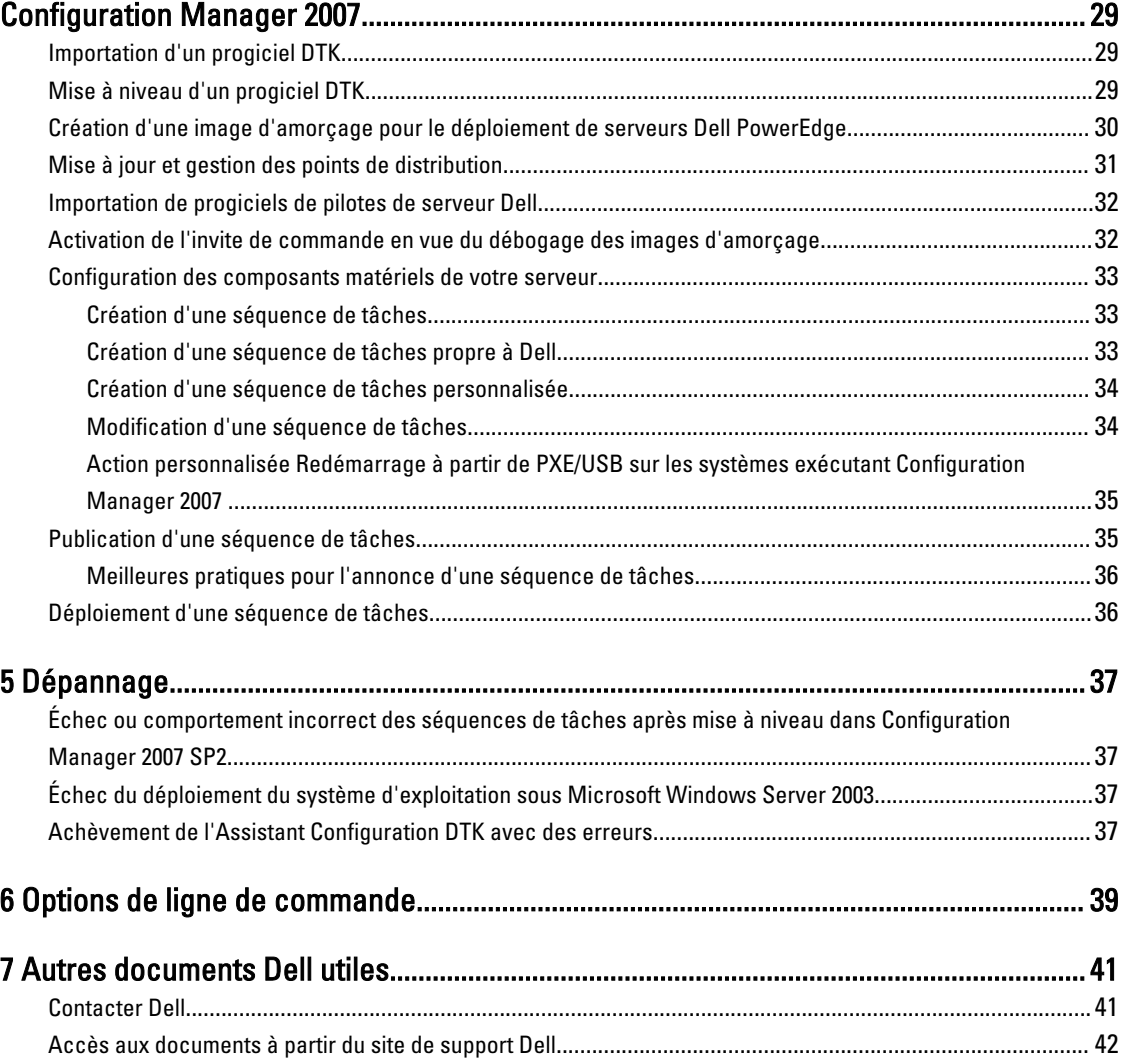

# <span id="page-4-0"></span>Introduction

Ce document décrit les opérations que vous pouvez réaliser dans le Dell Server Deployment Pack (DSDP) Version 2.1 pour Microsoft System Center Configuration Manager (Configuration Manager.)

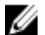

REMARQUE : Ce document contient des informations sur les exigences et le logiciel pris en charge nécessaire à l'utilisation du DSDP. Si vous installez cette version du DSDP longtemps après sa mise sur le marché, vérifiez s'il existe une mise à jour de ce document sur le site de support. Pour accéder aux documents qui se trouvent sur le site de support, voir [Accès aux documents depuis le site de support Dell](#page-41-0) ou dell.com/support/Manuals/us/en/04/ Product/dell-srvr-dplymnt-pck-v2.1-for-systm-center-config-mangr.

## Nouveautés de cette version

- Prise en charge de Microsoft System Center 2012 SP1 Configuration Manager installé sur Microsoft Windows Server 2012 Édition Standard 64 bits, Microsoft Windows Server 2012 Édition Datacenter 64 bits et autres versions antérieures de Windows Servers.
- Prise en charge de la console Microsoft System Center 2012 SP1 Configuration Manager Admin installée sur Microsoft Windows 8 Pro et Windows 8 Enterprise, 32 bits et 64 bits.
- Prise en charge du DTK (Dell Deployment Toolkit) version 4.2.0.1.
- Prise en charge du déploiement de Windows Server 2012.
- Prise en charge du SMS Provider à distance.

## Présentation des fonctionnalités de Dell Server Deployment Pack

Vous pouvez effectuer les tâches suivantes grâce à Dell Server Deployment Pack :

- Configuration du DRAC (Dell Remote Access Controller), de l'iDRAC (Integrated Dell Remote Access Controller), du RAID et du BIOS du serveur à l'aide de fichiers INI et d'options d'interface de ligne de commande (CLI). Vous pouvez également configurer RAID avec l'Assistant Array Builder.
- Création d'une image d'amorçage propre à Dell qui sera utilisée lors du déploiement du système d'exploitation.
- Création et application de progiciels d'installation de pilotes pour des serveurs Dell spécifiques.
- Points de lancement regroupés pour divers Assistants, pour l'exécution d'un déploiement de serveur typique sur l'installation de serveur du site.
- Prise en charge améliorée de jusqu'à seize disques de secours RAID globaux et dédiés.
- Prise en charge de Microsoft System Center Configuration Manager versions 2012, 2012 SP1, 2007 R2, SP2 et R3.
- Prise en charge de l'importation du Dell DTK (Dell Deployment ToolKit) à l'aide de l'Assistant de configuration du PowerEdge Deployment ToolKit. Assurez-vous d'importer le progiciel DTK uniquement à partir du serveur de site, non pas à partir de la console d'administration.
- Prise en charge de l'importation de progiciels de pilotes Dell à partir de la console d'administration Configuration Manager.
- Prise en charge du déploiement à l'aide d'images d'amorçage x64 (DTK avec prise en charge 64 bits requis).

1

# <span id="page-6-0"></span>Avant d'utiliser Configuration Manager

Avant de commencer à utiliser le Configuration Manager (Gestionnaire de configuration), assurez-vous :

• d'importer les progiciels DTK si vous effectuez une mise à niveau du DSDP à l'aide de l'option Supprimer les utilitaires DTK (Dell Deployment ToolKit) et les pilotes Windows PE ou si vous installez le DSDP pour la première fois.

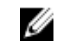

REMARQUE : Vous ne pouvez importer le progiciel DTK qu'à partir d'un serveur de site Configuration Manager, non pas à partir de la console d'administration.

pour en savoir plus sur l'importation d'un progiciel DTP pour Configuration Manager 2012 SP1, 2012 ou 2007, voir [Importation d'un progiciel DTK.](#page-8-0)

• Assurez-vous également que vous avez créé des points de distribution et/ou mis à jour les progiciels appropriés vers des points de distribution Configuration Manager. L'opération Mettre à jour les points de distribution garantit que tous les progiciels du Dell Server Deployment Pack que vous avez installés sont mis à jour dans les points de distribution. L'opération Distribution garantit que les progiciels sont disponibles sur les points de distribution pour que les systèmes client y accèdent. Pour ajouter un point de distribution, voir l'Aide en ligne de Configuration Manager.

Dell Server Deployment Pack fournit des points de lancement regroupés pour divers Assistants, pour l'exécution d'un déploiement de serveur typique. Pour accéder aux Assistants l'un après l'autre, cliquez avec le bouton droit sur le nœud Déploiement de système d'exploitation et sélectionnez Dell PowerEdge Server Deployment (Déploiement de serveur Dell PowerEdge). Vous pouvez utiliser DSDP pour Configuration Manager afin de réaliser les opérations suivantes :

- Importation d'un Dell Deployment ToolKit (DTK)
- Création d'images d'amorçage Dell pour le déploiement de serveurs
- Importation de progiciels de pilotes Dell à partir du DVD Dell Systems Management
- Création d'une séquence de tâches de déploiement de système d'exploitation

## Version DTK recommandée pour DSDP

DSDP avec DTK version 4.2.0.1 prend en charge les versions suivantes du Configuration Manager :

- Configuration Manager 2007 SP2 R3
- Configuration Manager 2007 SP2
- Configuration Manager 2012
- Configuration Manager 2012 SP1

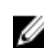

**REMARQUE :** Étant donné que Configuration Manager 2012 SP1 ne comprend que des pilotes Windows PE 4.0, seul le déploiement des systèmes d'exploitation 64 bits est pris en charge car le DTK 4.2.0.1 ne prend pas en charge la version 32 bits des pilotes Windows PE 4.0.

Comme Configuration Manager 2012 ne comprend que des pilotes Windows PE 3.x, les déploiements de systèmes d'exploitation tant 32 bits que 64 bits sont pris en charge car le DTK 4.2.0.1 prend en charge les versions 32 bits et 64 bits des pilotes Windows PE 3.x.

# <span id="page-8-0"></span>Utilisation du Dell Server Deployment Pack sur des systèmes exécutant Configuration Manager 2012 et Configuration Manager 2012 SP1

Cette section fournit des informations sur l'utilisation du Dell Server Deployment Pack sur des systèmes exécutant Configuration Manager 2012 et Configuration Manager 2012 SP1.

## Importation d'un progiciel DTK

REMARQUE : Par défaut, le progiciel auto-extractible Dell Server Deployment Pack fournit un fichier zip auto-W extractible DTK disponible à l'emplacement d'extraction. Vous pouvez télécharger un progiciel DTK différent depuis support.dell.com. Assurez-vous d'importer tout progiciel DTK depuis le site de serveur, non pas depuis la console d'administration.

Pour importer un progiciel DTK :

- 1. Lancez la Configuration Manager Console.
- 2. Dans le panneau de gauche de la Configuration Manager Console, sélectionnezBibliothèque logicielle → Vue d'ensemble  $\rightarrow$  Gestion des applications  $\rightarrow$  Packages.
- 3. Cliquez avec le bouton droit sur Packages et sélectionnez Déploiement de serveur Dell PowerEdge → Lancer l'Assistant Configuration Deployment Toolkit .

L'écran de l'Assistant Configuration de PowerEdge Deployment ToolKit s'affiche.

- 4. Cliquez sur Parcourir, puis sélectionnez le fichier zip auto-extractible DTK que vous avez téléchargé. La version de DTK, la version de Windows PE et l'architecture sélectionnées s'affichent dans le champ DTK sélectionné pour importation.
- 5. Reportez-vous aux étapes 3 à 8 de la section [Création d'une image d'amorçage pour le déploiement de serveurs](#page-9-0)  [Dell PowerEdge](#page-9-0) pour créer une image d'amorçage.

## Mise à niveau d'un progiciel DTK

Pour mettre à niveau un progiciel DTK :

sur le système.

- 1. Lancez la Configuration Manager Console.
- 2. Dans le volet de gauche de la Configuration Manager Console, sélectionnez Bibliothèque logicielle → Vue d'ensemble  $\rightarrow$  Gestion des applications  $\rightarrow$  Packages.
- 3. Cliquez avec le bouton droit sur Packages et sélectionnez Déploiement de serveur Dell PowerEdge → Lancer l'Assistant Configuration du Deployment Toolkit . L'écran Assistant Configuration du PowerEdge Deployment ToolKit s'affiche. S'il existe déjà un progiciel DTK sur le serveur, la version de ce DTK, la version de Windows PE et l'architecture apparaissent dans le champ DTK présent
- 4. Cliquez sur Parcourir, puis sélectionnez le fichier zip auto-extractible DTK mis à jour que vous avez téléchargé.

<span id="page-9-0"></span>La version de DTK, la version de Windows PE et l'architecture sélectionnées s'affichent dans le champ DTK sélectionné pour importation.

5. Cliquez sur Suivant.

L'écran Sélection de l'image d'amorçage s'affiche.

6. Sous Propriétés, suivez les étapes 3 à 8 de la section Création d'une image d'amorçage pour le déploiement de serveurs Dell PowerEdge pour créer une image d'amorçage.

## Création d'une image d'amorçage pour le déploiement de serveurs Dell PowerEdge

Pour créer une image d'amorçage pour le déploiement d'un serveur Dell PowerEdge :

- 1. Lancez la Configuration Manager Console.
- 2. Dans le volet de gauche de la Configuration Manager Console, sélectionnez Bibliothèque logicielle → Vue d'ensemble → Systèmes d'exploitation → Images d'amorçage.
- 3. Cliquez avec le bouton droit sur Images d'amorçage et sélectionnez Déploiement de serveur Dell PowerEdge  $\rightarrow$ Créer une image d'amorçage de serveur Dell.
- 4. Dans Sélection d'une image d'amorçage, sélectionnez n'importe laquelle des options suivantes :

REMARQUE : Veillez à importer une version 64 bits de DTK avant de sélectionner des images d'amorçage x64 pour l'une des options suivantes.

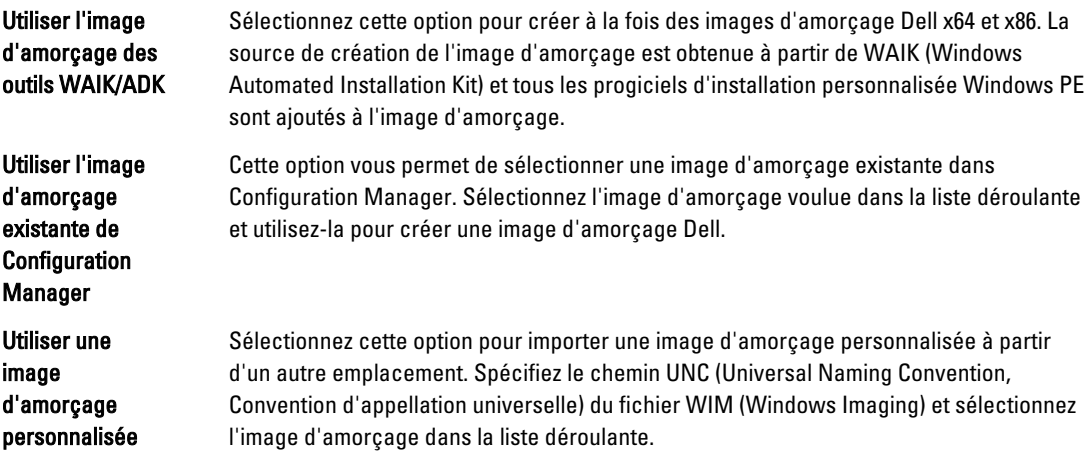

REMARQUE : Seules les images finalisées sont prises en charge si vous sélectionnez l'option Utiliser une image d'amorçage personnalisée pour Windows PE version 2.x.

REMARQUE : Vous devez installer dans l'image d'amorçage personnalisée Windows PE les progiciels XML, Scripts et WMI. Pour en savoir plus sur l'installation de ces progiciels, reportez-vous à la *documentation* Microsoft Windows AIK disponible sur votre système.

#### 5. Cliquez sur Suivant.

L'écran Propriété de l'image d'amorçage s'affiche.

- 6. Saisie d'un nom pour l'image d'amorçage Dell. Les champs Version et Commentaires sont facultatifs.
- 7. Cliquez sur Créer.

<span id="page-10-0"></span>Le processus de création de l'image d'amorçage commence. Une barre d'avancement montre l'état de la création de l'image d'amorçage. Une fois cette image créée, ses détails apparaissent dans l'écran Récapitulatif, avec les détails DTK et l'état de réussite de l'opération.

8. Cliquez avec le bouton droit sur chacune des images d'amorçage que vous venez de créer, et effectuez les opérations de mise à jour et de gestion des points de distribution.

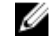

REMARQUE : Vous pouvez afficher les détails de configuration DTK uniquement par le biais de l'Assistant Configuration du Deployment ToolKit.

## Activation de l'invite de commande en vue du débogage des images de démarrage

REMARQUE : Pour afficher la console de débogage lors du déploiement, appuyez sur <F8>. Ø

Pour activer l'invite de commande de débogage des images de démarrage :

- 1. Lancez la Configuration Manager Console.
- 2. Dans le volet de gauche de la Configuration Manager Console, sélectionnez Bibliothèque logicielle → Vue d'ensemble  $\rightarrow$  Systèmes d'exploitation  $\rightarrow$  Images de démarrage.
- 3. Cliquez-droite sur l'image de démarrage et sélectionnez Propriétés.
- 4. Dans la fenêtre Propriétés, sélectionnez l'onglet Personnalisation et cochez la case Activer l'invite de commande (test uniquement).
- 5. Cliquez sur Appliquer, puis poursuivez la distribution de contenu et la mise à jour des points de distribution. Pour en savoir plus, voir [Distribution de contenu et mise à jour des points de distribution](#page-11-0).

## Importation de progiciels de pilotes de serveur Dell

Le Dell Server Deployment Pack fournit un Assistant qui permet de créer des progiciels de pilotes dans Configuration Manager sur la base d'une combinaison de serveurs et de systèmes d'exploitation, à partir des pilotes disponibles sur le DVD Dell Systems Management Tools and Documentation. Ces progiciels sont utilisés dans les séquences de tâches qui servent au déploiement du système d'exploitation.

- 1. Insérez le DVD Dell Systems Management Tools and Documentation version 6.2 (ou ultérieure) dans le lecteur du système. Vous pouvez télécharger l'image ISO la plus récente depuis ce DVD à partir du site support.dell.com.
- 2. Lancez la Configuration Manager Console.
- 3. Dans le volet de gauche de la Configuration Manager Console, sélectionnez Bibliothèque logicielle → Vue d'ensemble  $\rightarrow$  Systèmes d'exploitation  $\rightarrow$  Packages de pilotes.
- 4. Cliquez-droite sur Packages de pilotes, sélectionnez Dell Server Driver Package → Importer les Packages de pilotes Dell PowerEdge Server. L'Assistant d'importation de Packages de pilotes Dell PowerEdge Server s'affiche pour demander l'emplacement du DVD Systems Management.

**EMARQUE :** Si vous avez téléchargé une image ISO, créez un disque physique ou montez-la sur un lecteur virtuel.

- 5. Sélectionnez le lecteur dans lequel vous avez inséré le DVD, puis cliquez sur Suivant. La liste des progiciels de pilotes concernant une combinaison de serveurs et de systèmes d'exploitation s'affiche.
- 6. Sélectionnez les progiciels requis, puis cliquez sur Terminer.

Une barre d'avancement affiche l'état de l'importation. Une fois l'importation terminée, un récapitulatif de l'opération est affiché.

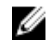

**EMARQUE :** Les sections inhérentes à l'importation des pilotes peuvent exiger davantage de temps sans mise à jour de la barre d'avancement.

<span id="page-11-0"></span>7. Cliquez sur Fermer.

## Distribution de contenu et mise à jour des points de distribution

Pour mettre à jour et gérer les points de distribution :

- 1. Lancez la Configuration Manager Console.
- 2. Dans le volet de gauche de la Configuration Manager Console, sélectionnez Bibliothèque logicielle → Vue d'ensemble  $\rightarrow$  Gestion des applications  $\rightarrow$  Packages  $\rightarrow$  Dell PowerEdge Deployment.
- 3. Cliquez avec le bouton droit sur PowerEdge Deployment Toolkit Integration et sélectionnez Mettre à jour les points de distribution.

La zone de message qui s'affiche vous invite à confirmer.

- 4. Cliquez sur OK pour mettre à jour les points de distribution.
- 5. Cliquez avec le bouton droit sur PowerEdge Deployment Toolkit Integration et sélectionnez Distribuer le contenu. L'Assistant Distribution du contenu s'affiche.
- 6. Cliquez sur Suivant et poursuivez l'Assistant pour gérer les points de distribution. Pour en savoir plus, voir l'Aide en ligne du Configuration Manager ou la documentation du Configuration Manager.
- 7. Allez à Vue d'ensemble  $\rightarrow$  Images d'amorçage  $\rightarrow$  Systèmes d'exploitation.
- 8. Cliquez avec le bouton droit sur l'image d'amorçage que vous avez créée, puis cliquez sur Distribuer le contenu. L'écran Assistant Distribution du contenu s'affiche.
- 9. Suivez les instructions de l'Assistant pour gérer les points de distribution.
- 10. Pour mettre à jour et gérer les points de distribution pour les progiciels de pilotes que vous avez importés, accédez à Packages de pilotes → Progiciels de pilotes Dell PowerEdge <version de Dell OpenManage> . La fenêtre des progiciels de pilotes s'affiche.
- 11. Cliquez avec le bouton droit sur chacun des progiciels de pilotes récemment importés, et effectuez les opérations de distribution de contenu et de mise à jour des points de distribution.

## Configuration des composants matériels de votre serveur

Configurez les divers composants matériels de votre serveur.

### Création d'une séquence de tâches

Vous pouvez créer une séquence de tâches afin de configurer votre serveur de deux manières :

- En créant une séquence de tâches propre à Dell à l'aide du modèle Déploiement de serveur PowerEdge ;
- En créant une séquence de tâches personnalisée.

### Création d'une séquence de tâches propre à Dell

Pour créer une séquence de tâches propre à Dell à l'aide du modèle Déploiement de serveur PowerEdge :

- 1. Lancez la Configuration Manager Console. L'écran Configuration Manager Console s'affiche.
- 2. Dans le volet de gauche de la Configuration Manager Console, sélectionnez Bibliothèque logicielle → Vue d'ensemble  $\rightarrow$  Systèmes d'exploitation  $\rightarrow$  Séquence de tâches.
- 3. Cliquez avec le bouton droit sur Séquences de tâches, puis sélectionnez Déploiement de serveur sans système d'exploitation → Créer un modèle de déploiement de serveur Dell PowerEdge .

L'Assistant Séquence de tâches de déploiement de serveur Dell PowerEdge s'affiche.

- <span id="page-12-0"></span>4. Entrez le nom de la séquence de tâches dans le champ Nom de la séquence de tâches.
- 5. Sélectionnez l'image d'amorçage à utiliser dans la liste déroulante.

REMARQUE : Nous vous recommandons d'utiliser l'image d'amorçage personnalisée Dell que vous avez créée.

- 6. Sous Configuration matérielle du serveur, sélectionnez les éléments matériels à configurer dans cette séquence de tâches.
- 7. Dans la zone Installation du système d'exploitation, sélectionnez le type d'installation du système d'exploitation. Les options disponibles sont les suivantes :
	- Utilisation d'une image WIM du SE,
	- Installation du SE par script.
- 8. Sélectionnez un progiciel de système d'exploitation dans le menu déroulant Progiciel de système d'exploitation à utiliser.
- 9. Si vous disposez d'un progiciel contenant unattend.xml, sélectionnez-le dans le menu Progiciel avec infos unattend.xml. Sinon, cliquez sur <ne pas sélectionner maintenant>.
- 10. Si Dell Lifecycle Controller Integration pour Configuration Manager est installé sur le serveur, cochez la case Appliquer les pilotes de Dell Lifecycle Controller. Pour en savoir plus, voir le Dell Lifecycle Controller Integration for Configuration Manager User's Guide (Guide d'utilisation de Dell Lifecycle Controller Integration pour Configuration Manager).

L'option Appliquer les pilotes du Dell Lifecycle Controller n'est activée que lorsque DLCI est installée et cette option est utile lors de l'exécution d'un déploiement à l'aide de DLCI.

11. Cliquez sur Créer.

Cliquez sur Fermer dans la zone de message de confirmation qui s'affiche.

### Création d'une séquence de tâches personnalisée

Pour créer une séquence de tâches personnalisée :

- 1. Lancez la Configuration Manager Console. L'écran Configuration Manager Console s'affiche.
- 2. Dans le volet de gauche de la Configuration Manager Console, sélectionnez Bibliothèque logicielle  $\rightarrow$  Vue d'ensemble  $\rightarrow$  Systèmes d'exploitation  $\rightarrow$  Séquence de tâches.
- 3. Cliquez-droite sur Séquences de tâches, puis cliquez sur Créer une séquence de tâches. L'Assistant Création d'une séquence de tâches s'affiche.
- 4. Sélectionnez Créer une nouvelle séquence de tâches personnalisée, puis cliquez sur Suivant.
- 5. Entrez le Nom de la séquence de tâches et une Description de la séquence de tâches.
- 6. Recherchez l'image d'amorçage Dell que vous avez créée, puis cliquez sur Suivant. L'écran Confirmer les paramètres s'affiche.
- 7. Examinez les paramètres, puis cliquez sur Suivant.
- 8. Cliquez sur **Fermer** dans la zone de message de confirmation qui s'affiche.

### Modification d'une séquence de tâches

Pour modifier une nouvelle séquence de tâches ou une séquence existante :

1. Lancez la Configuration Manager Console.

L'écran Configuration Manager Console s'affiche.

- <span id="page-13-0"></span>2. Dans le volet de gauche de la Configuration Manager Console, sélectionnez Bibliothèque logicielle → Vue d'ensemble → Systèmes d'exploitation → Séquence de tâches.
- 3. Cliquez avec le bouton droit sur la séquence de tâches, puis cliquez sur Modifier. La fenêtre Task Sequence Editor (Éditeur de séquence de tâches) s'affiche.
- 4. Cliquez sur Ajouter  $\rightarrow$  Déploiement Dell  $\rightarrow$  Configuration du serveur PowerEdge. Cette opération charge l'action personnalisée du déploiement de votre serveur Dell.
	- **ZA REMARQUE :** Lorsque vous modifiez une séquence de tâches pour la première fois, un message d'erreur intitulé Configurer Windows et ConfigMar s'affiche. Créez et sélectionnez le progiciel de Mise à niveau du client Configuration Manager pour résoudre l'erreur. Pour en savoir plus sur la création de progiciels, voir la documentation Configuration Manager 2012, à l'adresse technet.microsoft.com.

Vous pouvez maintenant modifier la séquence de tâches selon vos besoins. Pour en savoir plus sur la configuration d'actions de séquence de tâches, notamment pour le BIOS système, le RAID, le DRAC et l'iDRAC, voir Configuration d'actions de séquence de tâches.

### Ajout de Diskpart Clean à une séquence de tâches

Pour ajouter diskpart clean à une séquence de tâches :

- 1. Dans Task Sequence Editor (Éditeur de séquence de tâches), cliquez sur Ajouter → Général → Ligne de commande.
- 2. Donnez-lui le nom Diskpart Clean.
- 3. Sélectionnez l'option de ligne de commande diskpartclean.bat.
- 4. Sélectionnez le progiciel Dell PowerEdge Deployment → Dell PowerEdge Custom Reboot Script 2.1.

## Configuration d'actions de séquence de tâches

Lorsque vous sélectionnez Configuration du serveur PowerEdge dans Éditeur de séquence de tâches, les onglets suivants s'affichent :

- Paramètres des actions
- Remplacement de variable
- Fichiers journaux/de retour

Cette section présente l'onglet Paramètres des actions. Pour en savoir plus sur l'onglet Remplacement des variables, voir [Remplacement des variables](#page-24-0). Pour en savoir plus sur l'onglet [Journaux/Fichiers](#page-24-0) renvoyés, voir Journaux/Fichiers [renvoyés.](#page-24-0)

### Configuration du BIOS du système

Pour configurer le BIOS de votre système :

- 1. Cliquez avec le bouton droit sur la séquence de tâches, puis cliquez sur Modifier.
- 2. Dans la partie gauche de Task Sequence Editor (Éditeur de séquence de tâches), sous Configurer le matériel  $\rightarrow$ Étape 1, cliquez sur l'onglet Définir Config. du BIOS (fichier ini)  $\rightarrow$  Paramètres des actions.
- 3. Sélectionnez Config. du BIOS (fichier ini) dans le menu déroulant Type d'action de configuration. Le bouton Afficher est activé.

<span id="page-14-0"></span>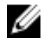

REMARQUE : Vous pouvez également sélectionner Config BIOS (ligne de commande) si vous souhaitez configurer le système à l'aide de l'option CLI. Pour en savoir plus sur l'utilisation de l'option CLI, voir [Options](#page-38-0)  [de ligne de commande.](#page-38-0)

4. Cliquez sur Afficher pour ouvrir le fichier ini. Apportez des modifications selon les configurations requises et enregistrez le fichier.

Pour en savoir plus sur le format de fichier ini, voir « Formats de fichier exemples » dans le Guide de référence de l'interface de ligne de commande de Dell OpenManage Deployment Toolkit Version 4.2. Pour y accéder utilisez l'URL dell.com/support/manuals.

- 5. Sélectionnez Enregistrer dans un fichier dans le progiciel de toolkit pour cette action personnalisée quand je clique sur OK, dans le message contextuel, cliquez sur OK puis de nouveau sur OK.
- 6. Enregistrez le fichier dans le répertoire par défaut.

Voici un exemple de répertoire par défaut : \\<nom d'hôte du serveur de site>\sms\_<code du site>\OSD\lib \Packages\Deployment\Dell\PowerEdge\DTK\Template\Configs\Raidcfg.

- 7. Cliquez sur **Appliquer** pour enregistrer le fichier édité dans la séquence de tâches.
- 8. Sélectionnez Définir dans le menu déroulant Action :.

Le champ Fichier de configuration/Paramètres de ligne de commande est activé. Pour en savoir plus, voir Options de fichier de configuration/paramètres de ligne de commande.

Vous pouvez également sélectionner l'option <Créer un fichier de configuration> dans la liste déroulante pour créer un fichier ini à partir de zéro.

#### Options Fichier de configuration/Paramètres de ligne de commande

Vous pouvez choisir parmi trois options :

- <Créer un fichier de configuration>
- <Importer un fichier de configuration>
- Modifier <syscfa.ini>

 $\triangle~$  PRÉCAUTION : Lorsque vous mettez à jour ou enregistrez un nouveau fichier dans le progiciel, il n'est pas mis à jour automatiquement sur tous ses points de distribution. Pour garantir que le nouveau fichier est disponible aux systèmes qui en ont besoin, vous devez mettre à jour les points de distribution à partir de Distribution de logiciels **→** Progiciels **→** Déploiement de Dell PowerEdge **→** Nœud Dell PowerEdge Deployment ToolKit Integration <version>.

#### <Créer un fichier de configuration>

Lorsque vous sélectionnez l'option <Créer un fichier de configuration>, le bouton Créer s'affiche.

- 1. Cliquez sur Créer.
- 2. Sélectionnez une des options suivantes dans le Configuration File Editor (Éditeur de fichier de configuration) :
	- Importer un fichier : cliquez sur ce bouton si vous souhaitez importer un fichier .ini existant à partir d'un répertoire.
	- Vous pouvez également créer un fichier .ini en ligne dans le champ Configuration File Editor, puis cliquer sur OK. Vous êtes alors invité à enregistrer le fichier .ini que vous avez créé sur un lecteur local ou dans le partage réseau de votre choix.
- 3. Si vous sélectionnez l'option Enregistrer les modifications du fichier existant dans la boîte à outils lorsque je clique sur OK, votre configuration est exportée vers un fichier lorsque vous cliquez sur OK.

#### <Importer un fichier de configuration>

Le bouton Importer s'affiche lorsque vous sélectionnez l'option <Importer un fichier de configuration>. Cliquez sur Importer pour importer un fichier .ini existant.

#### <span id="page-15-0"></span>Modifier <syscfg.ini>

Il s'agit d'un exemple de fichier BIOS.ini.

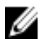

REMARQUE : Voir la documentation DTK pour obtenir les valeurs appropriées des profils.

- 1. Cliquez sur Afficher pour afficher le fichier syscfg.ini existant.
- 2. Dans la fenêtre **Configuration File Editor** (Éditeur de fichier de configuration), vous pouvez modifier le fichier syscfg.ini, sélectionner l'option Enregistrer les modifications du fichier existant dans la boîte à outils lorsque je clique sur OK et cliquer sur OK.

Après la création du fichier .ini à l'aide de l'une des options ci-dessus, cliquez sur Appliquer dans la fenêtre Éditeur de séquence de tâches. La séquence de tâches pour Définir la config. du BIOS (fichier ini) est créée.

### Configuration de l'étape Définir la séquence d'amorçage

Pour ajouter une nouvelle étape de définition de la séquence d'amorçage à une séquence de tâches :

- 1. Cliquez avec le bouton droit sur la séquence de tâches, puis cliquez sur Modifier. Le Task Sequence Editor (Éditeur de séquence de tâches) s'affiche.
- 2. Cliquez sur Ajouter  $\rightarrow$  Déploiement Dell  $\rightarrow$  Configuration du serveur PowerEdge. Cette opération charge l'action personnalisée du déploiement de votre serveur Dell.
- 3. Configurez l'option Type d'action de configuration sur Ordre d'amorçage et l'option Action sur Définir.
- 4. Sous Fichier de configuration/Paramètres de ligne de commande, sélectionnez -bootseq=virtualcd.slot.1. Ceci définit la séquence de démarrage à partir d'un CD virtuel. Pour récupérer les id de périphériques de démarrage correspondant à un périphérique, voir Récupération des ID des périphériques de démarrage.

REMARQUE : Reportez-vous au manuel *Dell Deployment Toolkit CLI Guide* (Guide de l'interface de ligne de commande (CLI) du Dell Deployment Toolkit) pour en savoir plus sur les paramètres de l'option --bootseq.

#### Récupération des ID des périphériques d'amorçage

Pour récupérer les ID des périphériques d'amorçage d'un périphérique :

- 1. Créez une séquence de tâches à l'aide du DSDP :
	- a) Lancez l'Assistant Création d'une séquence de tâches Dell.
	- b) Sous Matériel du serveur, sélectionnez Définir config BIOS.
	- c) Sélectionnez l'image d'amorçage, les références et autres valeurs appropriées.
	- d) Cliquez sur Créer et enregistrer la séquence de tâches.
- 2. Modifiez la séquence de tâches et configurez les détails pour obtenir la configuration BIOS.
	- a) Cliquez-droite sur la séquence de tâches, puis cliquez sur Modifier.
	- b) Supprimez l'étape de Construction de l'ordinateur de référence car il n'est pas nécessaire de déployer le système d'exploitation.
	- c) Cliquez sur Définir la config BIOS (fichier ini).
	- d) Sélectionnez l'action Get (Obtenir).
	- e) Sous Fichier de configuration/Paramètres de ligne de commande entrez un nom de fichier. Celui-ci est attribué au fichier de configuration du BIOS créé après l'exécution de la séquence de tâches.
	- f) Dans l'onglet Fichiers journaux/de retour, entrez le chemin d'accès partagé et les références de l'emplacement auquel vous souhaitez créer le fichier.
	- g) Enregistrez la séquence de tâches.
- <span id="page-16-0"></span>3. Exécutez la séquence de tâches sur la cible pour laquelle vous avez besoin de définir la séquence d'amorçage. Un fichier portant le nom de fichier spécifié est créé à l'emplacement partagé mentionné.
- 4. Sélectionnez une valeur pour l'attribut **bootsed** dans le fichier de configuration. Par exemple : bootseq=nic.emb.1,cdrom.emb.0,hdd.emb.0,virtualfloppy.slot.1,virtualcd.slot. 1

Les valeurs séparées par des virgules représentent les périphériques amorçables individuels qui se trouvent sur la cible.

5. Sélectionnez l'ID du périphérique que vous souhaitez inclure à la séquence d'amorcage. Par exemple,  $hdd$ .  $emb$ . 0.

### Configuration de RAID à l'aide de Config. RAID (Assistant)

L'option Config. RAID (Assistant) vous permet de créer un nouveau fichier de configuration ou d'importer une configuration existante pour configurer RAID sur vos systèmes.

Par exemple, pour configurer RAID en créant un nouveau fichier de configuration à l'aide de l'option Config. RAID (Assistant). Dans la partie gauche de l'écran Task Sequence Editor , sous Configurer le matériel → Étape 1, cliquez sur Définir la config. RAID (Assistant).

Sous Fichier de configuration/Paramètres de ligne de commande, vous pouvez choisir parmi trois options :

- <Créer un fichier de configuration>
- <Importer un fichier de configuration>
- [<exemple.xml>](#page-17-0)

#### <Créer un fichier de configuration>

Pour créer des étapes pour RAID :

1. Sélectionnez le fichier ini exemple dans la liste déroulante.

Le bouton Afficher est activé.

2. Cliquez sur Afficher pour ouvrir le fichier ini. Apportez des modifications selon les configurations requises et enregistrez le fichier.

Pour en savoir plus sur le format de fichier ini, voir « Formats de fichier exemples » dans le Guide de référence de l'interface de ligne de commande de Dell OpenManage Deployment Toolkit Version 4.2. Pour y accéder utilisez l'URL www.dell.com/support/Manuals.

- 3. Sélectionnez Enregistrer dans un fichier dans le progiciel de toolkit pour cette action personnalisée quand je clique sur OK, dans le message contextuel, cliquez sur OK puis de nouveau sur OK.
- 4. Enregistrez le fichier dans le répertoire par défaut.

Voici un exemple de répertoire par défaut : \\<site server hostname>\sms\_<code du site>\OSD\lib\Packages \Deployment\Dell\PowerEdge\DTK\Template\Configs\Raidcfg.

5. Cliquez sur Appliquer pour enregistrer le fichier édité dans la séquence de tâches.

Vous pouvez également sélectionner l'option <Créer un fichier de configuration> dans la liste déroulante pour créer un fichier ini à partir de zéro.

#### <Importer un fichier de configuration>

- 1. Sélectionnez <Importer un fichier de configuration> dans le menu déroulant Fichier de configuration/Paramètres de ligne de commande.
- 2. Cliquez sur Importer.
- 3. Spécifiez l'emplacement du fichier de configuration à importer, puis cliquez sur Ouvrir.

#### <span id="page-17-0"></span><exemple.xml>

- 1. Sélectionnez <exemple.xml> dans le menu déroulant Fichier de configuration/Paramètres de ligne de commande.
- 2. Cliquez sur Affichage. L'Assistant Array Builder (Générateur de matrice) correspondant à exemple.xml s'affiche.
- 3. Pour modifier le fichier exemple.xml, reportez-vous à [<Créer un fichier de configuration>](#page-14-0).

## Utilisation d'Array Builder (Générateur de matrice)

Grâce à Array Builder (Générateur de matrice), vous pouvez définir des jeux de matrices/disques avec tous les paramètres RAID disponibles, des disques logiques/virtuels de diverses tailles ou utiliser l'intégralité de l'espace disponible, et attribuer des disques de secours aux matrices individuelles ou attribuer des disques de secours globaux au contrôleur.

### Fonctionnement d'Array Builder (Générateur de matrice)

Lorsque vous exécutez la séquence de tâches sur un serveur cible, l'utilitaire de configuration de la matrice détecte le ou les contrôleurs existants sur le serveur, ainsi que les disques attachés à chaque contrôleur. L'action personnalisée tente alors de faire correspondre la ou les configurations physiques détectées par l'utilitaire avec les configurations logiques définies dans les règles de configuration. Ces règles de configuration des matrices sont définies à l'aide d'une représentation graphique logique, qui vous permet de visualiser la configuration de vos contrôleurs de matrice. Les règles sont traitées dans leur ordre d'affichage dans l'arborescence **Array Builder** (Générateur de matrice), si bien que vous connaissez exactement les règles qui sont prioritaires.

Vous pouvez définir des règles pour mettre en correspondance des configurations sur la base du numéro de logement détecté pour le contrôleur (ou uniquement pour le contrôleur intégré, s'il existe) ou sur la base du nombre de disques attachés au contrôleur. Vous pouvez également appliquer une configuration commune à tous les contrôleurs détectés par Array Builder. Vous pouvez aussi appliquer des règles de configuration sur la base des variables de séquence de tâches détectées sur le serveur. Cela vous permet de définir différentes configurations pour différents serveurs, même si le matériel détecté est identique.

### **Contrôleurs**

Les éléments de contrôleur contiennent des éléments de condition variables. Les contrôleurs correspondent à différents types de configuration :

- Le contrôleur intégré
- Un contrôleur dans le logement « X »
- Tout contrôleur doté de « X » disques
- Tout contrôleur doté de « X » disques ou plus
- Tous les contrôleurs restants

Lors du lancement de l'Array Builder à partir d'une sélection <Créer un fichier de configuration> dans l'action de déploiement, un contrôleur intégré par défaut est créé.

Lors de la création d'un contrôleur, une condition variable par défaut, une matrice et des disques sont créés pour garantir une configuration valide. Vous pouvez choisir de laisser le contrôleur non configuré, avec des disques définis comme non-RAID, ou bien ajouter des matrices ou exécuter d'autres actions.

#### Ajout d'un contrôleur

- 1. Pour ajouter un nouveau contrôleur, sélectionnez un contrôleur dans la liste ou sélectionnez un contrôleur intégré. Le menu déroulant Contrôleurs est activé.
- 2. Cliquez sur Contrôleurs  $\rightarrow$  Nouveau contrôleur.

La fenêtre Configuration du contrôleur s'affiche.

3. Sous Critères de sélection du contrôleur, effectuez votre sélection parmi les options suivantes :

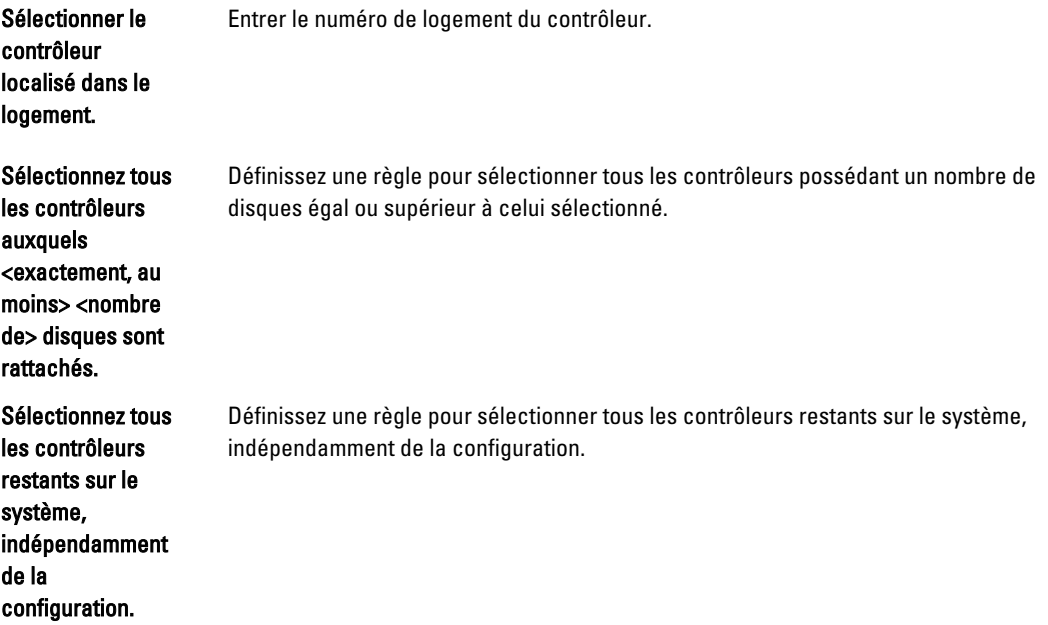

- 4. Dans la zone Variable correspondant aux critères, vous pouvez définir une règle pour appliquer cette configuration uniquement si elle correspond à certains critères que vous sélectionnez. Cliquez sur Appliquer cette configuration uniquement lorsque la variable afin d'activer les options de définition de règle.
- 5. Cliquez sur OK.

#### Modification d'un contrôleur

Pour modifier un contrôleur, sélectionnez-le et cliquez sur Contrôleurs → Modifier le contrôleur. Dans la fenêtre Configuration du contrôleur, vous pouvez modifier votre contrôleur.

#### Suppression d'un contrôleur

- 1. Pour supprimer un contrôleur, sélectionnez-le et cliquez sur Contrôleurs → Supprimer un contrôleur. Un avertissement signalant que tous les disques et matrices reliés seront supprimés s'affiche.
- 2. Cliquez sur Oui pour effectuer la suppression ou sur Non pour annuler.

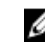

**EMARQUE :** Sur un serveur, vous avez besoin d'au moins un contrôleur. S'il n'existe qu'un seul contrôleur et que vous le supprimez, un message vous signale que le contrôleur par défaut a été utilisé parce que vous avez supprimé le dernier contrôleur existant.

### <span id="page-19-0"></span>Conditions de variable

Afin de permettre l'utilisation de la même configuration matérielle au sein de plusieurs configurations logiques, une évaluation des variables est fournie afin que vous puissiez appliquer différentes configurations aux matrices et disques logiques pour des situations différentes.

Les éléments de condition de variable comprennent des matrices et des disques de secours globaux, et sont de deux types :

- Aucune variable définie : il s'agit de la configuration par défaut, insérée avec chaque contrôleur, et vous ne pouvez ni la supprimer, ni la déplacer (c'est la dernière dans l'ordre indiqué).
- Variables définies : il s'agit de l'étape à laquelle une variable est comparée à une valeur à l'aide de l'un des opérateurs prédéfinis.

#### Ajout d'une nouvelle condition de variable

Pour ajouter une nouvelle condition de variable pour un contrôleur intégré :

- 1. Développez Contrôleur intégré et sélectionnez [Aucune condition de variable définie].
- 2. Cliquez sur Variables  $\rightarrow$  Nouvelle condition de variable. La fenêtre Configuration de la condition de variable s'affiche.
- 3. Dans la zone Variable correspondant aux critères, vous pouvez définir une règle permettant d'appliquer cette variable uniquement si elle correspond à certains critères que vous sélectionnez.
- 4. Cliquez sur OK pour appliquer la condition de variable ou sur Annuler pour revenir à Array Builder.

#### Modification d'une condition de variable

Pour modifier une condition de variable :

- 1. Sélectionnez la condition de variable, puis cliquez sur Variables  $\rightarrow$  Modifier la condition de variable. La fenêtre Configuration de conditions de variable dans laquelle vous pouvez apporter des modifications à votre condition de variable s'affiche.
- 2. Cliquez sur OK pour appliquer la condition de variable ou sur Annuler pour revenir à Array Builder.

#### Suppression d'une condition de variable

Pour supprimer une condition de variable :

- 1. Sélectionnez la condition de variable, puis cliquez sur **Variables**  $\rightarrow$  **Supprimer la condition de variable.** Un message indiquant que toutes les matrices et tous les disques joints ont été supprimés s'affiche.
- 2. Cliquez sur Oui pour effectuer la suppression ou sur Non pour annuler.

### **Matrices**

Les nœuds de matrice incluent à la fois des matrices RAID et des groupes de disques non-RAID (indiqués par des icônes différentes). Par défaut, un groupe de disques non-RAID est créé lors de la création d'un contrôleur. Si la configuration du contrôleur indique le nombre de disques requis, un nombre de disques identique est ajouté au groupe non-RAID.

- Des matrices sont ajoutées, modifiées ou supprimées, en fonction de la configuration du contrôleur et du nombre de disques disponibles.
- Les éléments de matrice intègrent des disques logiques et des disques physiques.

#### <span id="page-20-0"></span>Ajout d'une nouvelle matrice

Pour ajouter une nouvelle matrice sous une condition de variable :

- 1. Sélectionnez une condition de variable, puis cliquez sur Matrices  $\rightarrow$  Nouvelle matrice. La fenêtre Paramètres de la matrice s'affiche.
- 2. Définissez le niveau de RAID requis dans le menu déroulant Niveau de RAID souhaité.
- 3. Cliquez sur OK pour appliquer la matrice ou sur Annuler pour revenir à Array Builder.

#### Modification d'une matrice

Pour modifier une matrice :

- 1. Sélectionnez la matrice, puis cliquez sur Matrices  $\rightarrow$  Modifier la matrice. La fenêtre Paramètres de la matrice s'affiche. Dans cette fenêtre, vous pouvez sélectionner un niveau de RAID différent pour la matrice.
- 2. Cliquez sur OK pour appliquer les modifications ou sur Annuler pour revenir à Array Builder.

#### Suppression d'une matrice

Pour supprimer une matrice :

- 1. Sélectionnez la matrice, puis cliquez sur .Matrices  $\rightarrow$  Supprimer la matrice. Un message indiquant que tous les disques connectés vont être supprimés s'affiche.
- 2. Cliquez sur Oui pour effectuer la suppression ou sur Non pour annuler.

### Disques logiques (également appelés disques virtuels)

Des disques logiques sont présents dans les matrices RAID et les groupes non-RAID. Vous les configurez en spécifiant une taille (en Go) ou en demandant la consommation de tout l'espace disponible (ou restant) dans la matrice. Par défaut, un seul lecteur logique est créé pour toutes les nouvelles matrices, et défini pour utiliser tout l'espace disponible. Lorsque des disques logiques de taille spécifique sont définis, le disque logique utilisant l'intégralité de l'espace restant consommera l'espace restant une fois que l'espace aura été alloué à tout autre disque logique sur la matrice.

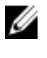

REMARQUE : Array Builder (Générateur de matrice) ne prend pas en charge la création des disques logiques sous les groupes non RAID.

Ø

REMARQUE : Il est impossible de supprimer un lecteur logique pour des disques Non-RAID dans Array Builder.

#### Ajout d'un nouveau disque logique

Pour ajouter un nouveau disque logique dans une matrice :

- 1. Sélectionnez la matrice, puis cliquez sur Disques logiques  $\rightarrow$  Nouveau disque logique. La fenêtre Paramètres du disque logique s'affiche.
- 2. Dans la zone Créer un disque logique, entrez le nombre exact de gigaoctets que le disque logique doit contenir.
- 3. Cliquez sur OK pour créer le disque logique ou sur Annuler pour revenir à l'Array Builder (Générateur de matrice).

#### Modification d'un disque logique

Pour modifier un disque logique :

1. Sélectionnez le disque logique, puis cliquez sur Logical Drives (Disques logiques) → Edit Logical Drive (Modifier le disque logique).

<span id="page-21-0"></span>La fenêtre Logical Drive Settings (Paramètres de disque logique) s'affiche. Vous pouvez modifier la taille du disque logique dans cette fenêtre.

2. Cliquez sur OK pour appliquer les modifications ou sur Cancel (Annuler) pour revenir à Array Builder (Générateur de matrice).

#### Suppression d'un disque logique

Pour supprimer un disque logique :

- 1. Sélectionnez le disque logique concerné, puis cliquez sur Disques logiques → Supprimer le disque logique. Un message vous invitant à confirmer la suppression s'affiche.
- 2. Cliquez sur Oui pour effectuer la suppression ou sur Non pour annuler.

### Disques (également appelés disques de matrice)

Vous pouvez inclure des disques comme partie des matrices (ou le nœud de disques non RAID). Ces disques peuvent être classifiés en tant que :

- Disques standard : il s'agit du type de disque de base, non défini, constituant le stockage sur les matrices.
- Disques de secours : ces disques fournissent la redondance en ligne en cas d'échec d'un disque RAID, et sont attribués à une matrice spécifique.
- Tous les disques restants : ces disques fournissent une option permettant de définir une matrice sans spécifier le nombre exact de disques qu'elle contient.

Si la configuration du contrôleur spécifie le nombre de disques requis, un nombre équivalent de disques est ajouté au groupe non-RAID. Si le contrôleur spécifie une quantité exacte, vous ne pouvez ni ajouter, ni supprimer des disques à partir du contrôleur, mais vous pouvez les déplacer d'une matrice (ou groupe non-RAID) à l'autre. Si le contrôleur spécifie un nombre minimal de disques, vous pouvez ajouter ou supprimer des disques, mais sans passer au-dessous de la limite inférieure fixée par la configuration du contrôleur.

#### Ajout d'un nouveau disque

Pour ajouter un nouveau disque à une matrice, sélectionnez cette matrice, puis cliquez sur Disques → Nouveau disque. Vous pouvez choisir parmi les options suivantes :

- Disque unique
- Disques multiples
- Disque de secours (uniquement pour la matrice actuelle)
- Disque de secours global (toutes les matrices)

#### Changement de disque

Pour changer un disque, cliquez dessus, puis sélectionnez Disks (Disques) → Change Disk (Changer de disque). Vous pouvez remplacer un disque par un :

- Disque standard
- Disque de secours (uniquement pour la matrice actuelle)
- Disque de secours global (toutes les matrices)

#### Suppression d'un disque

Pour supprimer un disque, cliquez dessus, puis sélectionnez Disques  $\rightarrow$  Supprimer un disque.

### <span id="page-22-0"></span>Exportation vers XML

Cette option de menu vous permet d'enregistrer la configuration actuelle dans un fichier XML, à l'emplacement de votre choix. Pour garantir l'utilisation de ce fichier de configuration, enregistrez-le dans un progiciel. Sinon, la configuration est enregistrée dans une variable.

Pour exporter la configuration actuelle vers un fichier XML, cliquez sur Exporter vers XML.

### Importation XML

Cette option de menu vous permet de rechercher et d'importer un fichier XML Array Builder existant. Formatez ce fichier XML correctement, sinon Configuration Manager le modifie automatiquement et envoie une notification de ce changement.

Pour importer un fichier XML Array Builder existant à partir d'un autre emplacement, cliquez sur Import XML (Importer XML).

### Enregistrement sur le progiciel

- 1. Sélectionnez l'option Enregistrer ces modifications dans le fichier existant dans le progiciel Toolkit lorsque je clique sur OK.
- 2. Cliquez sur OK pour enregistrer la configuration dans un fichier XML.

 $\wedge$ PRÉCAUTION : Lorsque vous mettez à jour ou enregistrez un nouveau fichier dans le progiciel, il n'est pas mis à jour automatiquement sur tous ses points de distribution. Pour garantir que le nouveau fichier est disponible aux serveurs qui en ont besoin, mettez à jour les points de distribution à partir de Distribution de logiciels **→** Progiciels **→** Dell PowerEdge Deployment (Déploiement de Dell PowerEdge) **→** Nœud Dell PowerEdge Deployment ToolKit Integration <version>.

## Création de séquences de tâches pour RAID, DRAC et iDRAC

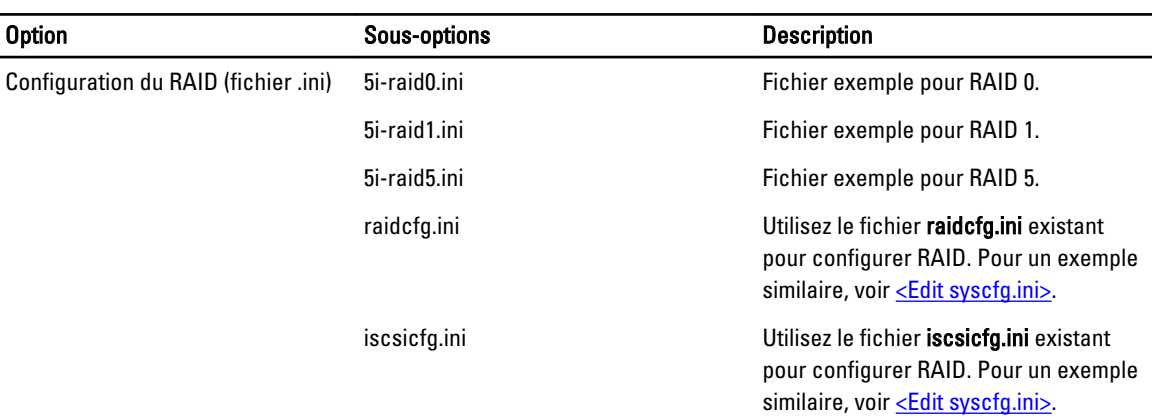

Dans le menu **Configuration action type** (Type d'action de configuration), vous pouvez sélectionner les options répertoriées dans le tableau suivant, afin de créer des séquences de tâches pour RAID, DRAC et iDRAC.

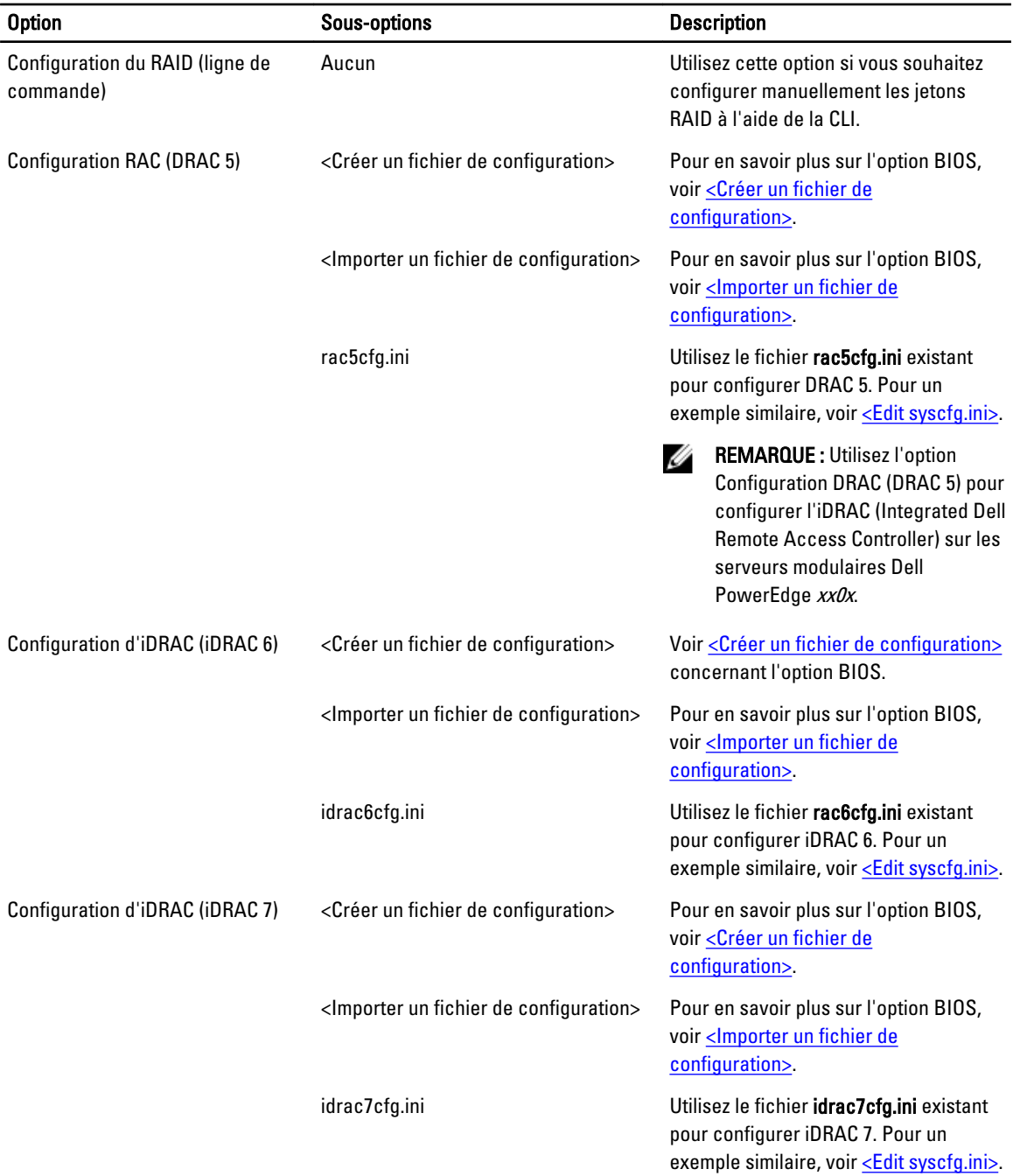

Les séquences de composants matériels s'affichent dans le Task Sequence Editor (Editeur de séquence de tâches) une fois le système BIOS, RAID, DRAC et iDRAC configurés.

### <span id="page-24-0"></span>Remplacement de variable

L'onglet Remplacement de variable vous permet d'utiliser et de configurer des variables de tâches, notamment :

- Variables système
- Variables de séquence de tâches
- Variables machine
- Variables de collection

### Configuration de l'onglet Remplacement de variable

Pour configurer les options de l'onglet Remplacement de variable :

1. Sélectionnez une des options suivantes dans la section Action à prendre lorsqu'une variable est désinitialisée ou que la valeur est nulle ou vide :

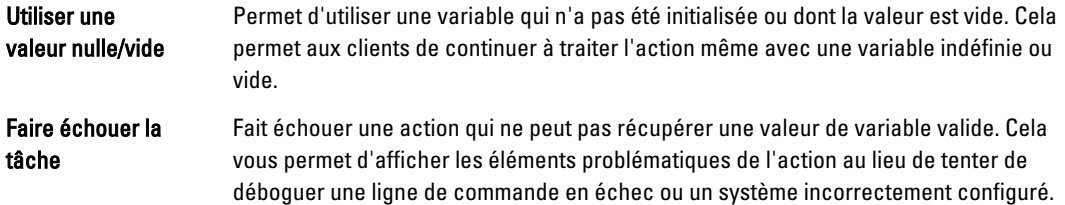

- 2. Sélectionnez Rechercher dans tous les fichiers d'entrée de texte les variables à remplacer pour effectuer les tâches suivantes :
	- Activer des scripts du côté client pour rechercher et remplacer des variables dans la ligne de commande ou au sein des fichiers spécifiés.
	- Remplacer des variables par des valeurs qui se trouvent dans l'environnement de séquence de tâches ou l'environnement de système Windows.

Pour optimiser les performances de l'action décochez la case Rechercher dans tous les fichiers d'entrée de texte les variables à remplacer.

- 3. Sélectionnez Remplacer les variables %PASSWORD% par ce mot de passe afin de remplacer toutes les instances d'un mot de passe dans la boîte de dialogue Actions avec le mot de passe saisi et confirmé.
- 4. Sélectionnez Définir manuellement des variables supplémentaires pour définir des variables supplémentaires sur le système. Pour définir les variables supplémentaires :
	- a) Saisissez un Nom de variable.
	- b) Saisissez la **Valeur** de la variable.
	- c) Sélectionnez un Type de variable dans le menu déroulant.
- 5. Cliquez sur Appliquer, puis sur OK.

### Fichiers journaux/de retour

Pour récupérer les fichiers journaux ou capturer les fichiers de configuration :

- 1. Sélectionnez Récupérer le fichier journal de séquence de tâches sur le client après l'exécution de cette action.
- 2. Sélectionnez Activer la journalisation étendue/de débogage pour cette action afin d'obtenir des informations complètes dans les fichiers journaux.
- <span id="page-25-0"></span>3. Sélectionnez Conserver les paramètres de dossier réseau d'une étape précédente, s'ils existent afin de copier les paramètres de dossier réseau disponibles d'une étape précédente. Pour configurer les paramètres de dossier réseau, passez à l'étape 4.
- 4. Indiquez un chemin réseau/local valide pour l'enregistrement du fichier.
- 5. Entrez le nom de domaine et le nom de compte utilisés pour l'accès au chemin.
- 6. Entrez et confirmez le mot de passe.
- 7. Si vous avez spécifié un chemin réseau à l'étape 4, sélectionnez Adresser une lettre de lecteur sur le partage réseau ci-dessus, puis sélectionnez une lettre de lecteur dans le menu déroulant.
- 8. Cliquez sur Appliquer, puis sur OK.

## Configuration des étapes de la séquence de tâches pour appliquer l'image du système d'exploitation et le progiciel de pilotes

L'étendue de ce document inclut des informations portant uniquement sur la fonctionnalité Dell Server Deployment Pack afin d'appliquer l'image du système d'exploitation et d'ajouter des pilotes Dell.

### Application de l'image du système d'exploitation.

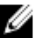

REMARQUE : Avant d'entamer cette tâche, assurez-vous d'avoir à votre disposition le fichier d'image de système d'exploitation requis (fichier .wim) dans l'arborescence Images du système d'exploitation de Configuration Manager.

Pour appliquer l'image du système d'exploitation :

- 1. Dans la partie gauche du Task Sequence Editor (Éditeur de séquence de tâches), sous Déployer un système d'exploitation, cliquez sur Appliquer l'image du système d'exploitation.
- 2. Sélectionnez l'une des options suivantes :
	- Appliquer le système d'exploitation à partir d'une image capturée
	- Appliquer le système d'exploitation à partir d'une source d'installation d'origine
- 3. Naviguez jusqu'à l'emplacement du système d'exploitation, puis cliquez sur OK.

### Ajout de progiciels de pilotes Dell

Pour ajouter des progiciels de pilotes Dell :

- 1. Dans la partie gauche du Task Sequence Editor (Éditeur de séquence de tâches), sous Déployer un système d'exploitation, cliquez sur Appliquer le progiciel de pilote.
- 2. Cliquez sur Parcourir.

La fenêtre Sélectionner un progiciel s'affiche.

3. Cliquez sur Progiciels de pilotes Dell PowerEdge<version OM>.

La liste des progiciels de pilotes disponibles dans le Dell Server Deployment Pack s'affiche.

- 4. Sélectionnez un progiciel pour un serveur Dell PowerEdge, par exemple Dell R720-Microsoft Windows 2008x86 OM7.0.
- 5. Cliquez sur Appliquer.

**EMARQUE :** Après le déploiement du système d'exploitation, vérifiez que le pilote de stockage en masse est identique à celui spécifié dans la séquence de tâches. Si vous trouvez des différences, mettez le pilote à jour manuellement.

## <span id="page-26-0"></span>Publication d'une séquence de tâches

Après l'enregistrement de la séquence de tâches, affectez-la à la collection de serveurs à l'aide d'une annonce. Pour annoncer (publier) une séquence de tâches :

Cliquez-droite sur la séquence de tâches et sélectionnez Déployer.

L'Assistant Déploiement de logiciel s'affiche.

Consultez l'Aide en ligne de Configuration Manager pour savoir comment annoncer une séquence de tâches.

REMARQUE : Dans l'Assistant Nouvelle publication, cochez l'option Rendre accessible cette séquence de tâches Ø au support de démarrage et à l'environnement PXE (Preboot Execution Environment).

### Meilleures pratiques pour l'annonce d'une séquence de tâches

- Configurez toujours les annonces sur les paramètres suivants lorsque vous utilisez PXE :
	- Rendre cette séquence de tâches disponible au support de démarrage et à l'environnement PXE
	- Points de distribution : accéder directement au contenu à partir d'un point de distribution lorsque l'exige la séquence de tâches en cours d'exécution
	- Interaction : afficher l'avancement de la séquence de tâches
- Configurez toujours les images de démarrage de Windows PE sur les paramètres suivants :
	- Windows PE : activer la prise en charge de la commande (à des fins de test uniquement)
- Pour les progiciels suivants, cliquez avec le bouton droit et sélectionnez Propriétés, puis cliquez sur l'onglet Accès aux données et cochez la case Copier le contenu de ce progiciel vers un partage de progiciels sur les points de distribution. Cliquez ensuite sur l'onglet Paramètres de distribution et sélectionnez le bouton radio Télécharger automatiquement le contenu lorsque des progiciels sont affectés à des points de distribution.
	- Dell PowerEdge Deployment Toolkit Integration 2.0
	- Configuration Manager Client Upgrade Package (Progiciel Mise à niveau du client Configuration Manager)
	- Images d'amorçage
	- Images du système d'exploitation
	- Progiciels de pilotes

## Déploiement d'une séquence de tâches

REMARQUE : DSDP ne prend pas en charge la méthode Standalone Media (Supports autonomes) pour créer des Ø supports de séquence de tâches

À présent que la séquence de tâches est prête, utilisez l'une des méthodes suivantes pour déployer la séquence de tâches que vous venez de créer :

- Déployer via un CD
- Déployer via un périphérique USB
- Déployer via l'environnement PXE

Pour en savoir plus sur le déploiement d'une séquence de tâches à l'aide des méthodes ci-dessus, reportez-vous à l'aide en ligne de Configuration Manager.

# <span id="page-28-0"></span>Utilisation du Dell Server Deployment Pack sur les systèmes exécutant Configuration Manager 2007

Ce chapitre vous aide à utiliser Dell Server Deployment Pack sur les systèmes qui exécutent Configuration Manager 2007.

## Importation d'un progiciel DTK

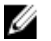

REMARQUE : Par défaut, le fichier auto-extractible Dell Server Deployment Pack contient un seul fichier compressé (zip) auto-extractible DTK, disponible dans l'emplacement d'extraction. Vous pouvez en télécharger un autre à partir du site du support Dell, à l'adresse support.dell.com.

Pour importer un progiciel DTK et créer une image d'amorçage Dell :

- 1. Lancez Configuration Manager en cliquant sur Démarrer → Microsoft System Center → Configuration Manager  $2007 \rightarrow$  Configuration Manager Console. L'écran Configuration Manager Console s'affiche.
- 2. Dans le volet de gauche de la Configuration Manager Console, sélectionnez Base de données du site  $\rightarrow$  Gestion de l'ordinateur → Distribution de logiciels → Packages (Progiciels) → Dell PowerEdge Server Deployment (Déploiement de serveur Dell PowerEdge).
- 3. Cliquez avec le bouton droit sur Dell PowerEdge Server Deployment (Déploiement de serveur Dell PowerEdge) et sélectionnez Dell PowerEdge Server Deployment → Lancer l'Assistant Configuration du Deployment ToolKit. L'écran Assistant Configuration du PowerEdge Deployment ToolKit s'affiche. S'il existe déjà un progiciel DTK sur le serveur, la version de ce DTK s'affiche dans le champ Détails du zip DTK.
- 4. Cliquez sur Parcourir, puis sélectionnez le fichier zip auto-extractible DTK que vous avez téléchargé. La version DTK sélectionnée, la version Windows PE et l'architecture s'affichent sous Détails du zip DTK.
- 5. Si aucun progiciel DTK existant n'est présent sur le serveur ou si la version sélectionnée est plus récente que la version existante, cliquez sur Suivant.

L'écran Propriété de l'image d'amorçage s'affiche.

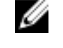

**EMARQUE** : Dell Server Deployment Pack 2.0 ne prend pas en charge la rétrogradation ni la réimportation de la même version de DTK.

6. Reportez-vous aux étapes 3 à 11 de la rubrique [Création d'une image d'amorçage pour le déploiement de serveurs](#page-29-0)  [Dell PowerEdge](#page-29-0) pour créer une image d'amorçage.

## Mise à niveau d'un progiciel DTK

Pour mettre à niveau un progiciel DTK :

1. Lancez Configuration Manager en cliquant sur Démarrer → Microsoft System Center → Configuration Manager 2007 → Configuration Manager Console.

4

L'écran Configuration Manager Console s'affiche.

- <span id="page-29-0"></span>2. Dans le volet de gauche de la Configuration Manager Console, sélectionnez Base de données du site  $\rightarrow$  Gestion de l'ordinateur → Distribution de logiciels → Packages (Progiciels) → Dell PowerEdge Server Deployment (Déploiement de serveur Dell PowerEdge).
- 3. Cliquez avec le bouton droit sur Dell PowerEdge Server Deployment (Déploiement de serveur Dell PowerEdge) et sélectionnez Dell PowerEdge Server Deployment → Lancer l'Assistant Configuration du Deployment ToolKit.

L'écran Assistant Configuration du Deployment ToolKit s'affiche. La version du progiciel DTK déjà présent sur le serveur s'affiche dans le champ Détails du zip DTK.

- 4. Cliquez sur Parcourir, puis sélectionnez le fichier zip auto-extractible DTK mis à jour que vous avez téléchargé. La version de DTK, la version de Windows PE et l'architecture sélectionnées s'affichent dans le champ Détails du zip DTK.
- 5. Cliquez sur Suivant.

L'écran Propriété de l'image d'amorçage s'affiche.

6. Reportez-vous aux étapes 3 à 11 de la rubrique Création d'une image d'amorçage pour le déploiement de serveurs Dell PowerEdge pour créer une image d'amorçage.

## Création d'une image d'amorçage pour le déploiement de serveurs Dell PowerEdge

Pour créer une image d'amorçage pour le déploiement d'un serveur Dell PowerEdge :

1. Lancez Configuration Manager en cliquant sur Démarrer → Microsoft System Center → Configuration Manager 2007 → Configuration Manager Console.

L'écran Configuration Manager Console s'affiche.

- 2. Dans le volet gauche de la Configuration Manager Console, sélectionnez Base de données du site  $\rightarrow$  Gestion de l'ordinateur → Déploiement de système d'exploitation → Images d'amorçage.
- 3. Cliquez avec le bouton droit sur Images d'amorcage., puis sélectionnez Déploiement de serveur Dell PowerEdge  $\rightarrow$ Créer une image d'amorçage Dell Server.
- 4. Dans Sélection d'une image d'amorçage, sélectionnez n'importe laquelle des options suivantes :

REMARQUE : Veillez à importer une version 64 bits de DTK avant de sélectionner des images d'amorçage x64 pour l'une des options suivantes.

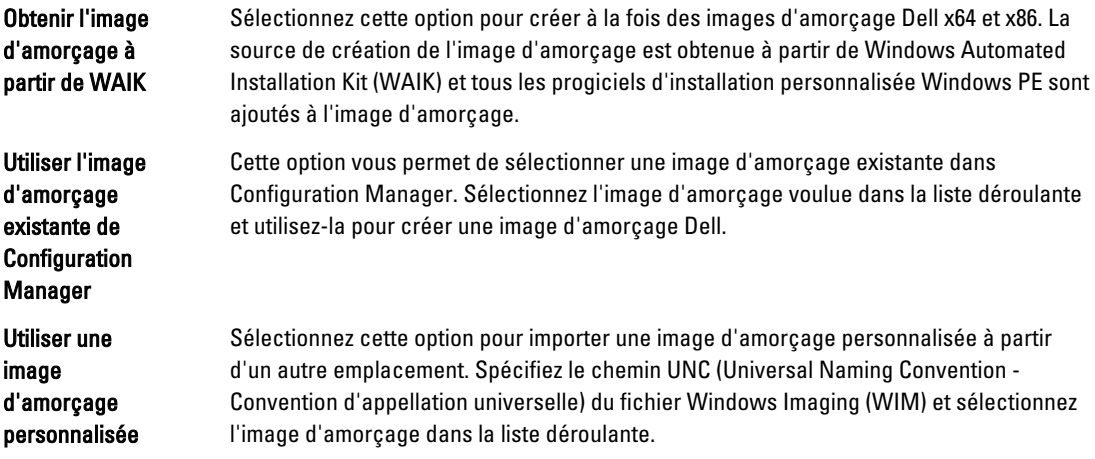

REMARQUE : Seules les images finalisées sont prises en charge si vous sélectionnez l'option Utiliser une image d'amorçage personnalisée pour Windows PE version 2.x.

<span id="page-30-0"></span> $\mathbb Z$  REMARQUE : Vous devez installer dans l'image d'amorçage personnalisée Windows PE les progiciels XML, Scripts et WMI. Pour en savoir plus sur l'installation de ces progiciels, voir la *documentation Microsoft* Windows AIK disponible sur votre système.

5. Cliquez sur Suivant.

L'écran Propriété de l'image d'amorçage s'affiche.

6. Saisissez un nom pour l'image d'amorçage Dell.

REMARQUE : Les champs Version et Commentaires sont facultatifs. Ø

7. Sélectionnez Activer la prise en charge de l'ordinateur inconnu pour cette image d'amorçage afin d'activer la prise en charge de l'ordinateur inconnu.

Un message d'avertissement indique que l'image d'amorçage est utilisée uniquement pour le déploiement des ordinateurs inconnus.

- 8. Cliquez sur OK.
- 9. Cliquez sur Parcourir. Dans l'écran Sélecteur de collection, sélectionnez la collection à laquelle l'ordinateur inconnu sera ajouté lors du déploiement du système d'exploitation.

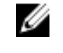

REMARQUE : Veillez à ne pas sélectionner la collection Tous les ordinateurs inconnus créée par Configuration Manager.

- 10. Cliquez sur Créer. Le processus de création de l'image d'amorçage commence. Une barre d'avancement montre l'état de la création de l'image d'amorçage. Une fois cette image créée, ses détails apparaissent dans l'écran Récapitulatif, avec les détails DTK et l'état de réussite/échec de l'opération.
- 11. Cliquez avec le bouton droit sur chacune des images d'amorçage que vous venez de créer, et effectuez les opérations de mise à jour et de gestion des points de distribution.

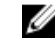

REMARQUE : Vous pouvez afficher les détails de configuration DTK uniquement par le biais de l'Assistant Configuration de PowerEdg Deployment ToolKit.

## Mise à jour et gestion des points de distribution

Pour mettre à jour et gérer les points de distribution :

1. Lancez Configuration Manager en cliquant sur Démarrer  $\rightarrow$  Microsoft System Center  $\rightarrow$  Configuration Manager 2007 → Configuration Manager Console.

L'écran Configuration Manager Console s'affiche.

- 2. Dans le volet de gauche de la Configuration Manager Console, sélectionnez Base de données du site  $\rightarrow$  Gestion de l'ordinateur → Distribution de logiciels → Packages (Progiciels) → Dell PowerEdge Server Deployment (Déploiement de serveur Dell PowerEdge).
- 3. Sous Déploiement de Dell PowerEdge, vous disposez de deux progiciels : Dell PowerEdge Custom Reboot Script et Dell PowerEdge Deployment ToolKit Integration. Cliquez avec le bouton droit sur Dell PowerEdge Custom Reboot Script et sélectionnez Mettre à jour les points de distribution.

L'écran Confirmer la mise à jour des points de distribution s'affiche.

- 4. Confirmez la mise à jour des points de distribution.
- 5. Cliquez avec le bouton droit sur Dell PowerEdge Custom Reboot Script  $\rightarrow$  Gérer les points de distribution . L'Assistant Gestion des points de distribution s'affiche.
- 6. Cliquez sur Suivant et poursuivez l'Assistant pour gérer les points de distribution. Pour en savoir plus, voir l'Aide en ligne ou la documentation du Configuration Manager.
- 7. Répétez les étapes 1 à 6 pour Dell PowerEdge Deployment ToolKit Integration et pour ConfigMgr Client Package (sous Packages).
- 8. Dans le volet gauche de la Configuration Manager Console, sélectionnez Base de données du site  $\rightarrow$  Gestion de l'ordinateur → Déploiement de système d'exploitation → Images d'amorçage → Déploiement Dell.
- <span id="page-31-0"></span>9. Cliquez-droite sur l'image d'amorçage que vous avez créée, puis cliquez sur Gérer les points de distribution. L'écran Assistant Gestion des points de distribution s'affiche.
- 10. Utilisez l'Assistant pour gérer les points de distribution.
- 11. Répétez les étapes 8 et 9 pour toutes les autres images d'amorçage que vous avez créées. De la même manière, utilisez l'Assistant Gestion et mise à jour des points de distribution pour mettre à jour et gérer les images du système d'exploitation au niveau des points de distribution.

## Importation de progiciels de pilotes de serveur Dell

Dell Server Deployment Pack fournit un Assistant qui permet de créer des progiciels de pilotes dans Configuration Manager sur la base d'une combinaison de serveurs et de systèmes d'exploitation, à partir des pilotes disponibles sur le DVD Dell Systems Management Tools and Documentation. Ces progiciels sont utilisés dans les séquences de tâches de déploiement du système d'exploitation.

- 1. Insérez le DVD Dell Systems Management Tools and Documentation version 6.2 (ou ultérieure) dans le lecteur du système. Vous pouvez télécharger l'image ISO la plus récente de ce DVD à partir du site www.support.dell.com.
- 2. Dans le volet de gauche de la Configuration Manager Console, sélectionnez Base de données du site  $\rightarrow$  Gestion de l'ordinateur → Déploiement de système d'exploitation → Packages de pilotes.
- 3. Cliquez avec le bouton droit sur Packages de pilotes → Progiciel de pilotes de serveur Dell. Sélectionnez Importer des progiciels de pilotes de serveur Dell PowerEdge.
- 4. Dans l'écran Assistant Importation d'un progiciel de pilotes de serveur Dell PowerEdge, vous pouvez effectuer les opérations suivantes :
	- Sélectionner le lecteur où vous avez inséré le DVD Dell Systems Management Tools and Documentation et cliquer sur Suivant.
	- Utiliser le bouton Parcourir et sélectionner l'image ISO du DVD Dell Systems Management Tools and **Documentation, puis cliquer sur Suivant.**

La liste des progiciels de pilotes concernant une combinaison de serveurs et de systèmes d'exploitation s'affiche.

5. Sélectionnez les progiciels requis, puis cliquez sur Terminer. Une barre d'avancement affiche l'état de l'importation. Une fois l'importation terminée, un récapitulatif de l'opération est affiché.

REMARQUE : Les sections inhérentes à l'importation des pilotes peuvent exiger davantage de temps sans mise à jour de la barre d'avancement.

- 6. Cliquez sur Fermer.
- 7. Pour mettre à jour et gérer les points de distribution des progiciels de pilotes que vous avez importés, accédez à Packages de pilotes → Progiciels de pilotes Dell PowerEdge <version de Dell OpenManage>. La fenêtre des progiciels de pilotes s'affiche.
- 8. Cliquez-droite sur chacun des progiciels de pilotes récemment importés et effectuez les opérations de mise à jour et de gestion des points de distribution.

## Activation de l'invite de commande en vue du débogage des images d'amorçage

Pour activer l'invite de commande de débogage des images d'amorçage :

- 1. Dans le volet de gauche, cliquez sur Déploiement du système d'exploitation  $\rightarrow$  Images d'amorçage .
- 2. Cliquez-droite sur l'image d'amorçage et sélectionnez Propriétés.
- 3. Dans la fenêtre Propriétés, sélectionnez l'onglet Windows PE et cochez la case Activer l'invite de commande.

<span id="page-32-0"></span>4. Cliquez sur Appliquer, puis poursuivez la mise à jour et la gestion des points de distribution. Pour en savoir plus, voir [Mise à jour et gestion des points de distribution.](#page-30-0)

REMARQUE : Pour afficher la console de débogage lors du déploiement, appuyez sur <F8>.

## Configuration des composants matériels de votre serveur

Configuration des divers composants matériels de votre serveur

### Création d'une séquence de tâches

Vous pouvez créer une séquence de tâches afin de configurer votre serveur de deux manières :

- En créant une séquence de tâches propre à Dell à l'aide du modèle Déploiement de serveur PowerEdge ;
- En créant une séquence de tâches personnalisée.

### Création d'une séquence de tâches propre à Dell

Pour créer une séquence de tâches propre à Dell à l'aide du modèle Déploiement de serveur PowerEdge :

1. Lancez Configuration Manager en cliquant sur Démarrer → Microsoft System Center → Configuration Manager 2007 → Configuration Manager Console. L'écran Configuration Manager Console s'affiche.

- 2. Dans le volet de gauche de la Configuration Manager Console, sélectionnez Base de données du siteGestion de l'ordinateur Déploiement de système d'exploitation.
- 3. Cliquez avec le bouton droit sur Séquences de tâches, puis sélectionnez Déploiement de serveur sans système d'exploitation → Créer un modèle de déploiement de serveur Dell PowerEdge.

L'Assistant Séquence de tâches de déploiement de serveur Dell PowerEdge s'affiche.

- 4. Entrez le nom de la séquence de tâches dans le champ Nom de la séquence de tâches.
- 5. Dans la liste déroulante, sélectionnez l'image d'amorçage à utiliser.

REMARQUE : Nous vous recommandons d'utiliser l'image d'amorçage personnalisée Dell que vous avez créée.

- 6. Sous Configuration matérielle du serveur, sélectionnez les éléments matériels à configurer dans cette séquence de tâches.
- 7. Dans la zone Installation du système d'exploitation, sélectionnez le type d'installation du système d'exploitation. Les options disponibles sont les suivantes :
	- Utilisation d'une image WIM du SE,
	- Installation du SE par script.
- 8. Sélectionnez un lot de système d'exploitation dans le menu déroulant Lot de système d'exploitation à utiliser.
- 9. Si vous disposez d'un progiciel contenant unattend.xml, sélectionnez-le dans le menu Progiciel avec infos unattend.xml. Sinon, cliquez sur <ne pas sélectionner maintenant>.
- 10. Si Dell Lifecycle Controller Integration pour Configuration Manager est installé sur le serveur, cochez la case Appliquer les pilotes de Dell Lifecycle Controller. Pour en savoir plus, voir le Dell Lifecycle Controller Integration for Configuration Manager User's Guide (Guide d'utilisation de Dell Lifecycle Controller Integration pour Configuration Manager).
- 11. Cliquez sur Créer.

Un message de confirmation s'affiche.

### <span id="page-33-0"></span>Création d'une séquence de tâches personnalisée

Pour créer une séquence de tâches personnalisée :

- 1. Lancez Configuration Manager en cliquant sur Démarrer → Microsoft System Center → Configuration Manager 2007 → Configuration Manager Console. L'écran Configuration Manager Console s'affiche.
- 2. Dans le volet de gauche de la Configuration Manager Console, sélectionnez Base de données du site  $\rightarrow$  Gestion de l'ordinateur → Déploiement de système d'exploitation.
- 3. Cliquez-droite sur Séquences de tâches, puis sur Nouvelle  $\rightarrow$  Séquence de tâches. L'Assistant Nouvelle séquence de tâches s'affiche.
- 4. Sélectionnez Créer une nouvelle séquence de tâches personnalisée, puis cliquez sur Suivant.
- 5. Entrez un Nom de séquence de tâches et une Description pour la séquence de tâche.
- 6. Recherchez l'image de démarrage Dell que vous avez créée, puis cliquez sur Terminer. Un message de confirmation s'affiche.

### Modification d'une séquence de tâches

Pour modifier une nouvelle séquence de tâches ou une séquence existante :

- 1. Lancez Configuration Manager en cliquant sur Démarrer → Microsoft System Center → Configuration Manager 2007 → Configuration Manager Console. L'écran Configuration Manager Console s'affiche.
- 2. Dans le volet de gauche de la Configuration Manager Console, sélectionnez Base de données du site  $\rightarrow$  Gestion de l'ordinateur → Déploiement de système d'exploitation → Séquences de tâches.
- 3. Cliquez avec le bouton droit sur la séquence de tâches, puis cliquez sur Modifier. Le Task Sequence Editor (Éditeur de séquence de tâches) s'affiche.
- 4. Cliquez sur Ajouter  $\rightarrow$  Déploiement Dell  $\rightarrow$  Configuration du serveur PowerEdge. Cette opération charge l'action personnalisée du déploiement de votre serveur Dell. S'il s'agit de la création initiale d'une séquence de tâches, un message vous demande si vous souhaitez ajouter une tâche de configuration de matrice à cette séquence de tâches.
- 5. Cliquez sur Oui pour utiliser le modèle spécifique à Dell et éviter tout problème potentiel lié à l'environnement de préinstallation Windows (Windows PE). Une description du problème potentiel lié à Windows PE s'affiche.

- 6. Cliquez sur OKpour continuer ou sur Annuler pour quitter.
- 7. Cliquez sur OK.

L'Assistant Séquence de tâches de déploiement de serveur Dell PowerEdge s'affiche.

Vous pouvez maintenant modifier la séquence de tâches selon vos besoins. Vous devez ensuite configurer le BIOS, le RAID, le DRAC et l'iDRAC du système. Pour en savoir plus, reportez-vous à la rubrique [Configuration d'actions de](#page-13-0) [séquence de tâches.](#page-13-0)

### <span id="page-34-0"></span>Action personnalisée Redémarrage à partir de PXE/USB sur les systèmes exécutant Configuration Manager 2007

L'environnement de préinstallation Windows (Windows PE) peut rencontrer un problème lorsque vous ajoutez une action de configuration du matériel système à une séquence de tâches. Windows PE ne reconnaît pas correctement les partitions de disque nouvellement créées, ni les modifications significatives de la structure de disques créées après l'amorçage initial dans Windows PE. Cela va provoquer la mise en échec par la séquence de tâches de toutes les tâches qui écrivent des données sur le disque (y compris la tâche de redémarrage de Configuration Manager standard).

Pour résoudre le problème, vous devez insérer des actions de redémarrage personnalisées après avoir créé et partitionné un disque. Si vous utilisez l'environnement PXE (Pre-boot eXecution Environment - Environnement d'exécution de préamorçage) au lieu du support d'amorçage, vous devez réinitialiser l'annonce PXE pour redémarrer à nouveau dans PXE.

Vous pouvez insérer l'Action personnalisée Redémarrer à partir de PXE/USB dans une séquence de tâches de l'une des manières suivantes :

- L'Action personnalisée Redémarrer à partir de PXE/USB est générée automatiquement lors de la création d'une séquence de tâches à l'aide du modèle Dell PowerEdge Server Deployment (Déploiement de serveur Dell PowerEdge).
- L'Action personnalisée Redémarrer dans PXE/USB est créée automatiquement lorsque vous modifiez une séquence de tâches. Pour en savoir plus, reportez-vous à la rubrique [Modification d'une séquence de tâches](#page-33-0).
- L'action personnalisée Redémarrer dans PXE/USB est créée manuellement lorsque, dans le Task Sequence Editor (Éditeur de séquence de tâches), vous cliquez sur Ajouter → Déploiement Dell → Redémarrer à partir de PXE/USB.

Pour automatiser le processus de redémarrage, insérez l'étape Définir la séquence d'amorçage avant l'étape Action personnalisée Redémarrer à partir de PXE/USB. Pour insérer automatiquement cette étape, cochez la case Définir la séquence d'amorcage dans l'Assistant Séquence de tâches de serveur Dell PowerEdge. Pour en savoir plus sur la configuration de l'option Définir la séquence d'amorcage, voir Configuration de l'étape Définir la séquence d'amorcage.

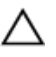

PRÉCAUTION : Il est recommandé de ne pas déplacer ni supprimer les étapes d'action personnalisée « Définir l'étape de redémarrage », « Redémarrer à partir de PXE/USB » et « Réinitialiser l'étape de redémarrage » dans la séquence de tâches.

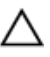

PRÉCAUTION : Il est recommandé de supprimer la variable computer (ordinateur) pour tous les ordinateurs où la séquence de tâches a échoué. Cela garantit que la séquence de tâches recommence du début.

## Publication d'une séquence de tâches

Après l'enregistrement de la séquence de tâches, affectez-la à la collection de serveurs à l'aide d'une annonce. Pour annoncer (publier) une séquence de tâches :

Cliquez-droite sur la séquence de tâches et sélectionnez Publier.

La fenêtre Assistant Nouveau volume s'affiche.

Consultez l'*aide en ligne* de Configuration Manager pour savoir comment annoncer une séquence de tâches.

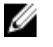

REMARQUE : Dans l'Assistant Nouvelle publication, veillez à cocher l'option Rendre accessible cette séquence de tâches au support de démarrage et à l'environnement PXE.

### <span id="page-35-0"></span>Meilleures pratiques pour l'annonce d'une séquence de tâches

- Configurez toujours les annonces sur les paramètres suivants lorsque vous utilisez PXE :
	- Rendre cette séquence de tâches disponible au support de démarrage et à l'environnement PXE
	- Planifier : attribution obligatoire : dès que possible
	- Planifier : comportement de réexécution du programme : toujours réexécuter le programme
	- Points de distribution : accéder directement au contenu à partir d'un point de distribution lorsque l'exige la séquence de tâches en cours d'exécution
	- Interaction : afficher l'avancement de la séquence de tâches
- Configurez toujours les images de démarrage de Windows PE sur les paramètres suivants :
	- Windows PE : activer la prise en charge de la commande (à des fins de test uniquement)
	- Deux annonces sont requises lorsque vous utilisez un support d'amorçage PXE avec la fonctionnalité de prise en charge des ordinateurs inconnus, à savoir une annonce pour la collection Tous les ordinateurs inconnus et une annonce pour la collection connue spécifiée lors de la création de l'image d'amorçage. La deuxième annonce contient généralement toutes les étapes de configuration du matériel et de déploiement du système d'exploitation. Veillez à effacer la dernière annonce PXE de la collection Tous les ordinateurs inconnus afin que l'amorcage dans Windows PE réussisse.

## Déploiement d'une séquence de tâches

À présent que la séquence de tâches est prête, utilisez l'une des méthodes suivantes pour déployer la séquence de tâches que vous venez de créer :

- Déployer via un CD
- Déployer via un périphérique USB
- Déployer via l'environnement PXE

Pour en savoir plus sur le déploiement d'une séquence de tâches à l'aide des méthodes ci-dessus, reportez-vous à l'aide en ligne de Configuration Manager.

# <span id="page-36-0"></span>Dépannage

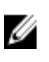

REMARQUE : Avant d'exécuter les commandes exemples fournies dans la section de dépannage, consultez la documentation DTK et, le cas échéant, recréez les commandes selon la configuration de l'ordinateur.

## Échec ou comportement incorrect des séquences de tâches après mise à niveau dans Configuration Manager 2007 SP2

Pour que la séquence de tâches fonctionne correctement sur les systèmes exécutant Configuration Manager 2007 SP2 :

- 1. Lancez l'éditeur de séquence de tâche. Pour en savoir plus, voir [Modification d'une séquence de tâches](#page-33-0).
- 2. Supprimez l'étape Définir RebootStepVariabledans la séquence de tâches.
- 3. Supprimez toutes les étapes Redémarrer dans PXE/USB de la séquence de tâches.
- 4. Supprimez l'étape Réinitialiser Variable RebootStep dans la séquence de tâches.
- 5. Supprimez le groupe Étape 2.
- 6. Supprimez la condition de variable RebootStep présente dans Étape 1, Étape 3 et Déployer des groupes de système d'exploitation.

## Échec du déploiement du système d'exploitation sous Microsoft Windows Server 2003

Lorsque le déploiement du système d'exploitation échoue sous Microsoft Windows Server 2003 :

- 1. Veillez à sélectionner le pilote de contrôleur de stockage de masse approprié dans l'étape Appliquer le progiciel de pilotes de la séquence de tâches.
- 2. Désinstallez et réinstallez le Dell Server Deployment Pack Version 2.0, puis utilisez l'Assistant Configuration du PowerEdge Deployment ToolKit pour réimporter la même version ou pour importer une version antérieure du Deployment ToolKit dans Configuration Manager.
- 3. Après avoir désinstallé le Dell Server Deployment Pack, supprimez les raccourcis depuis le menu Démarrer, le cas échéant.

Après avoir mis à niveau le Dell Server Deployment Pack, supprimez les raccourcis de la version précédente depuis le menu Démarrer, le cas échéant.

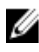

**REMARQUE :** Lors de l'importation d'un ordinateur, vérifiez que le nom d'ordinateur que vous entrez commence par une lettre. Sinon, le déploiement échoue.

## Achèvement de l'Assistant Configuration DTK avec des erreurs

Lorsque l'Assistant Configuration DTK s'achève avec des erreurs pendant l'importation du progiciel DTK sur des systèmes exécutant Configuration Manager 2007 :

1. Vérifiez si le fichier journal contient un texte semblable à Utilities::ExtractDTK : Exception lors de l'extraction.

Si le texte mentionné ci-dessus existe, cela signifie qu'un fichier de catalogue de pilotes est en cours d'utilisation par le processus WMI.

2. Redémarrez le processus WMI.

## $\triangle$  PRÉCAUTION : Le processus WMI est un service commun utilisé par d'autres applications.

3. Relancez l'opération d'importation du progiciel DTK pour que l'importation réussisse.

# <span id="page-38-0"></span>Options de ligne de commande

DSDP prend en charge les options de ligne de commande prises en charge dans le Dell Deployment Toolkit. Pour en savoir plus sur les options de ligne de commande, les consignes d'utilisation et la syntaxe, voir le Guide de référence de l'interface de ligne de commande du Dell OpenManage Deployment Toolkit Version 4.2. Vous devez cependant apporter les modifications suivantes à la syntaxe, pour que les commandes s'exécutent dans DSDP.

Les commandes SYSCFG et RAIDCFG sont prises en charge dans DSDP

- SYSCFG : les commandes SYSCFG de l'utilitaire de configuration du système DTK (Deployment Toolkit) vous permettent d'exécuter des commandes pour obtenir des informations sur le format de fichier de configuration et les exécutables servant à configurer le BIOS du serveur, les paramètres d'état du DTK et les informations système notamment la détection des périphériques PCI.
- RAIDCFG : l'utilitaire de configuration RAID du DTK (Deployment Toolkit) fournit des commandes de configuration de tous les contrôleurs RAID pris en charge.

Lors de l'utilisation des commandes SYSCFG, apportez les modifications suivantes à celles-ci, par exemple :

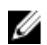

REMARQUE : Pour obtenir des résultats corrects, il est recommandé de saisir les options de ligne de commande dans l'Assistant Séquence de tâches.

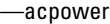

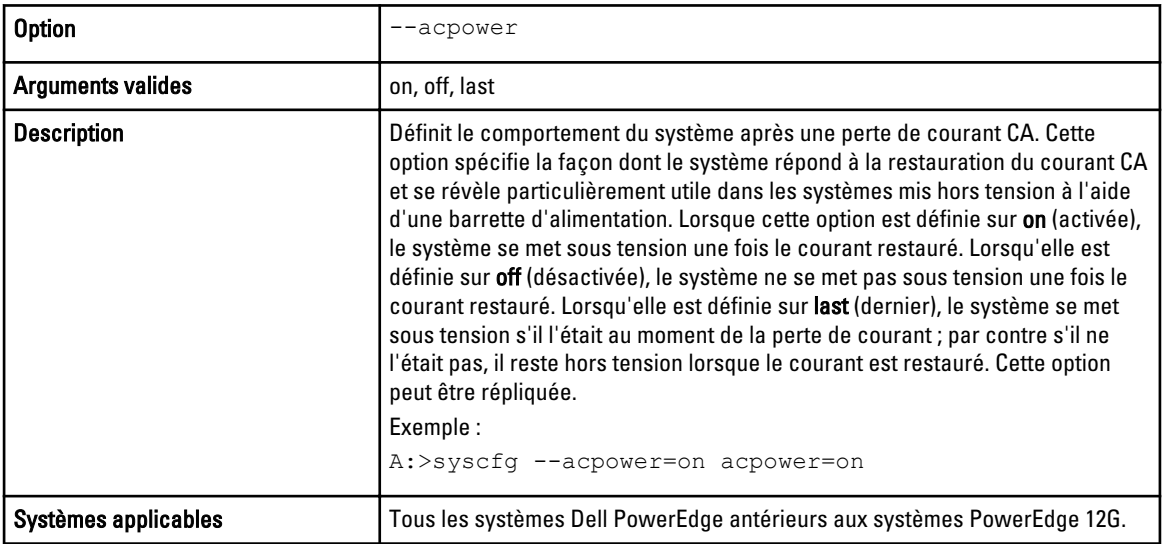

Pour utiliser cette commande dans DSDP, supprimez syscfg et exécutez la commande

--acpower=on acpower=on

Lors de l'utilisation des commandes RAIDCFG, apportez les modifications suivantes à celles-ci, par exemple :

Le tableau suivant répertorie les options , les paramètres et les arguments prédéfinis de RAIDCFG permettant de définir le nom d'un disque virtuel sur un contrôleur.

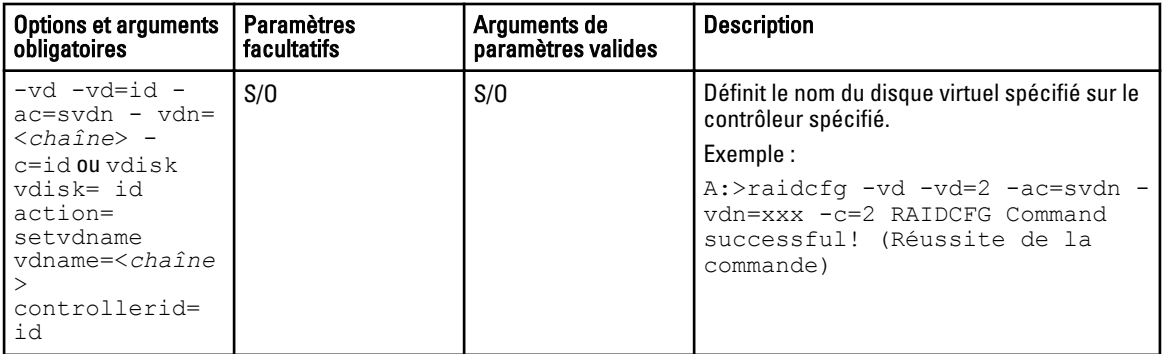

#### Pour utiliser cette commande dans DSDP, supprimez  $\mathtt{raddeg}$  et exécutez la commande

-vd -vd=2 -ac=svdn -vdn=xxx -c=2 RAIDCFG Command successful! (Réussite de la commande)

# <span id="page-40-0"></span>Autres documents Dell utiles

En plus de ce guide et de l'aide en ligne, vous devrez peut-être vous référer aux documents suivants pour en savoir plus sur des produits Dell OpenManage particuliers. Ces documents sont disponibles sur le site Web Dell Support à l'adresse support.dell.com.

- Le Dell Server Deployment Pack Version 2.0 for Microsoft System Center Configuration Manager Install Guide (Guide d'installation de Dell Server Deployment Pack Version 2.0 pour Microsoft System Center Configuration Manager) fournit des informations concernant l'installation de DSDP 2.1 sur votre système.
- Le Dell Remote Access Controller 5 Firmware User's Guide (Guide d'utilisation du micrologiciel de Dell Remote Access Controller 5) contient des informations exhaustives sur l'utilisation de l'utilitaire de ligne de commande RACADM pour configurer un DRAC 5.
- Le *Dell Chassis Management Controller User's Guide* (Guide d'utilisation de Dell Chassis Management Controller) fournit des informations exhaustives sur l'utilisation du contrôleur qui gère tous les modules du châssis contenant votre serveur Dell.
- Le Integrated Dell Remote Access Controller User's Guide (Guide d'utilisation de Integrated Dell Remote Access Controller) fournit des informations concernant l'installation, la configuration et la maintenance de Integrated Dell Remote Access Controller (iDRAC) sur les systèmes de gestion et sur les systèmes gérés.
- Le Dell Remote Access Controller/Modular Chassis User's Guide (Guide d'utilisation de Dell Remote Access Controller/Modular Chassis) contient des informations sur l'installation, la configuration et la maintenance de Dell Remote Access Controller/Modular Chassis (DRAC/MC).
- Le Command Line Reference Guide for iDRAC6 and CMC (Guide de la ligne de commande pour iDRAC6 et CMC) fournit des informations complètes sur l'exécution de l'utilitaire de ligne de commande RACADM.
- Le Dell OpenManage Deployment ToolKit User's Guide (Guide d'utilisation de Dell OpenManage Deployment ToolKit) présente les procédures générales liées aux meilleures pratiques pour les tâches de base à exécuter en vue d'un déploiement réussi dans l'environnement de préinstallation Windows (Windows PE) ou dans l'environnement Linux intégré.
- Le Dell OpenManage Deployment ToolKit version 4.2 Command Line Interface Reference Guide (Guide de référence de l'interface de ligne de commande Dell OpenManage Deployment ToolKit version 4.2) fournit des informations sur les utilitaires de ligne de commande qui permettent de configurer les fonctionnalités du système.
- Le Server Update Utility User's Guide (Guide d'utilisation de Server Update Utility) fournit des informations sur la manière d'identifier et d'appliquer des mises à jour à votre système.
- Le *Dell Repository Manager User's Guide* (Guide d'utilisation de Dell Repository Manager) fournit des informations sur la manière de créer des lots et des espaces de stockage personnalisés dédiés aux serveurs s'exécutant sur des systèmes d'exploitation Microsoft Windows.
- Le *Glossaire* offre des informations sur la terminologie utilisée dans le présent document.

## Contacter Dell

**REMARQUE :** Dell fournit plusieurs options de service et de support en ligne et par téléphone. Si vous ne possédez pas une connexion Internet active, vous pourrez trouver les coordonnées sur votre facture d'achat, bordereau d'expédition, acte de vente ou catalogue de produits Dell. La disponibilité des produits varie selon le pays et le produit. Il se peut que certains services ne soient pas disponibles dans votre région.

<span id="page-41-0"></span>Pour prendre contact avec Dell pour des questions commerciales, de support technique ou de service clientèle :

- 1. Rendez-vous sur dell.com/contactdell.
- 2. Sélectionnez votre pays ou région depuis la carte du monde interactive. Les pays correspondant à la région sélectionnée s'affichent lorsque vous sélectionnez une région.
- 3. Sélectionnez la langue appropriée sous le pays de votre choix.
- 4. Sélectionnez votre secteur d'activités. La page de support principale pour le secteur d'activités sélectionné s'affichera.
- 5. Sélectionnez l'option appropriée en fonction de vos besoins.

REMARQUE : Si vous avez acheté un système Dell, l'on vous demandera peut-être de fournir le Numéro de service. M

## Accès aux documents à partir du site de support Dell

Pour accéder aux documents à partir du site de support Dell :

- 1. Rendez-vous sur dell.com/support/manuals.
- 2. Dans la section Parlez-nous de votre système Dell, sous Non, sélectionnez Choisissez parmi une liste de tous les produits Dell et cliquez sur Continuer.
- 3. Dans la section Sélectionnez le type de votre produit, cliquez sur Logiciel, moniteur, produits électronique et périphériques.
- 4. Dans la section Choisissez votre logiciel, moniteur, produit électronique et périphérique Dell, cliquez sur Logiciel.
- 5. Dans la section Choisissez votre logiciel Dell, cliquez sur le lien nécessaire parmi les liens suivants :
	- Client System Management
	- Enterprise System Management
	- Remote Enterprise System Management
	- Serviceability Tools

6. Pour afficher le document, cliquez sur la version de produit nécessaire.

REMARQUE : Vous pouvez également accéder directement aux documents à l'aide des liens suivants :

- Pour les documents Enterprise System Management : dell.com/openmanagemanuals
- Pour les documents Remote Enterprise System Management : dell.com/esmmanuals
- Pour les documents Serviceability Tools : dell.com/serviceabilitytools
- Pour les documents Client System Management : dell.com/OMConnectionsClient
- Pour les documents de gestion des systèmes OpenManage Connections Enterprise : dell.com/ OMConnectionsEnterpriseSystemsManagement
- Pour les documents de gestion des systèmes OpenManage Connections Client : dell.com/ OMConnectionsClient

Ø